# Prius 取扱説明書 -設置と配線編-

 $\bullet$ 

 $\bullet$ 

Ò

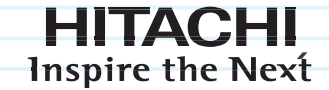

パソコンを使えるようにしよう いろいろな使い方をするために 技術情報

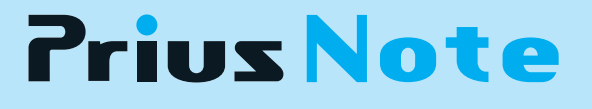

マニュアルはよく読み、保管してください。 ■製品を使用する前に、安全上の説 明をよく読み、十分理解してください。 このマニュアルは、いつでも参照でき るよう、手近な所に保管してください。

........

<span id="page-1-0"></span>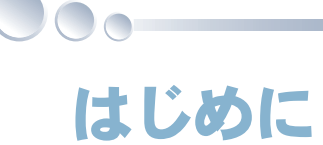

# <span id="page-1-1"></span>マニュアルを確かめよう

このたびは日立のシステム装置(以下、パソコン)をお買い上げいただき、まことにあ りがとうございます。

次の内容と各マニュアルの内容をよくお読みになり、安全に正しくお使いください。

## <span id="page-1-2"></span>マニュアルの構成について

このパソコンには、使い始める準備から使いこなすまでの手引き、マニュアルが付いています。 マニュアルには、本書のような紙マニュアルと、画面で見る電子マニュアルがあります。どちらにも 役に立つ便利な情報が書かれています。大いに活用して快適なパソコンライフをお楽しみください。

## 紙マニュアル

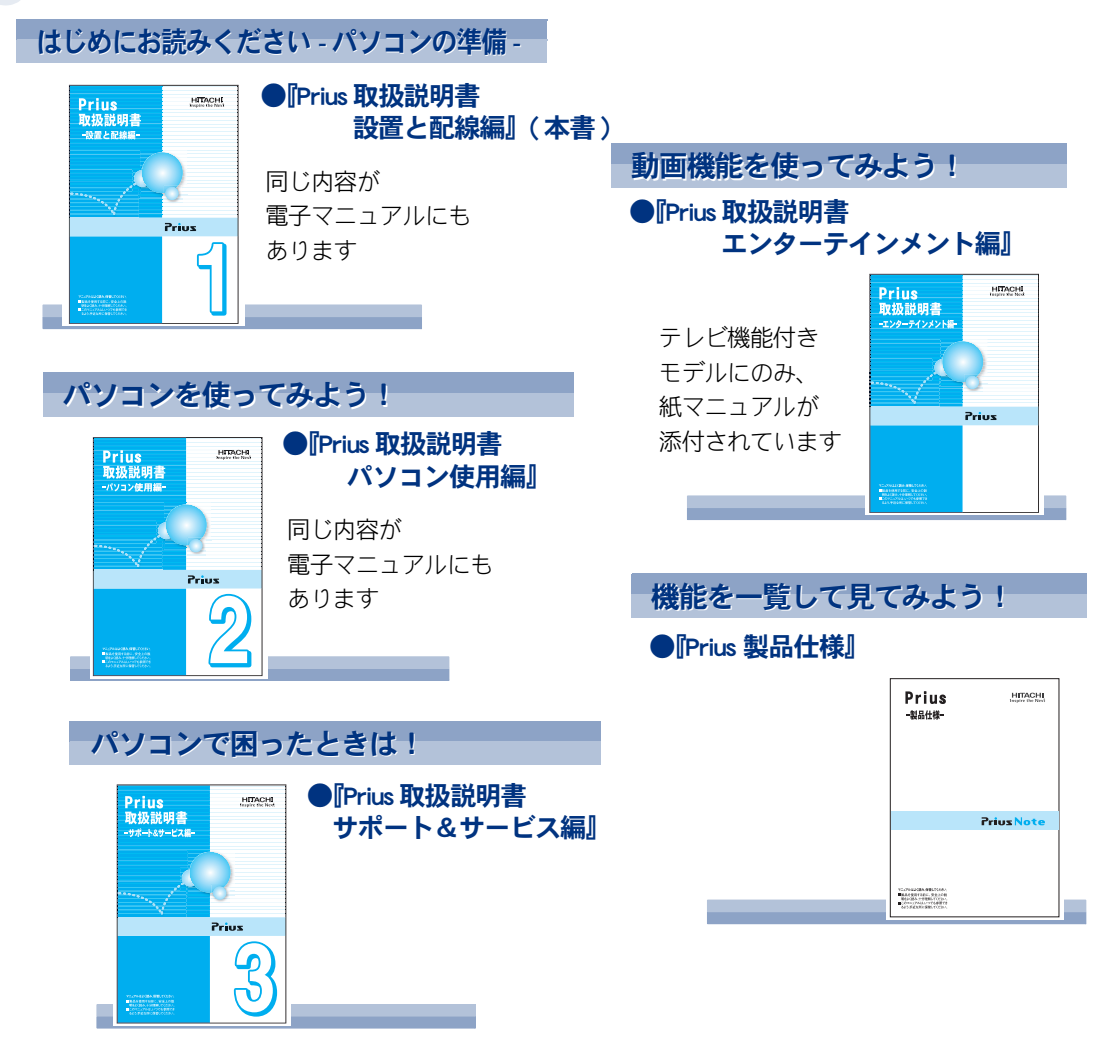

<span id="page-2-0"></span>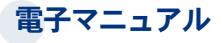

マニュアルの情報は電子マニュアルにあり、必要な情報を画面ですばやく探すことができます。

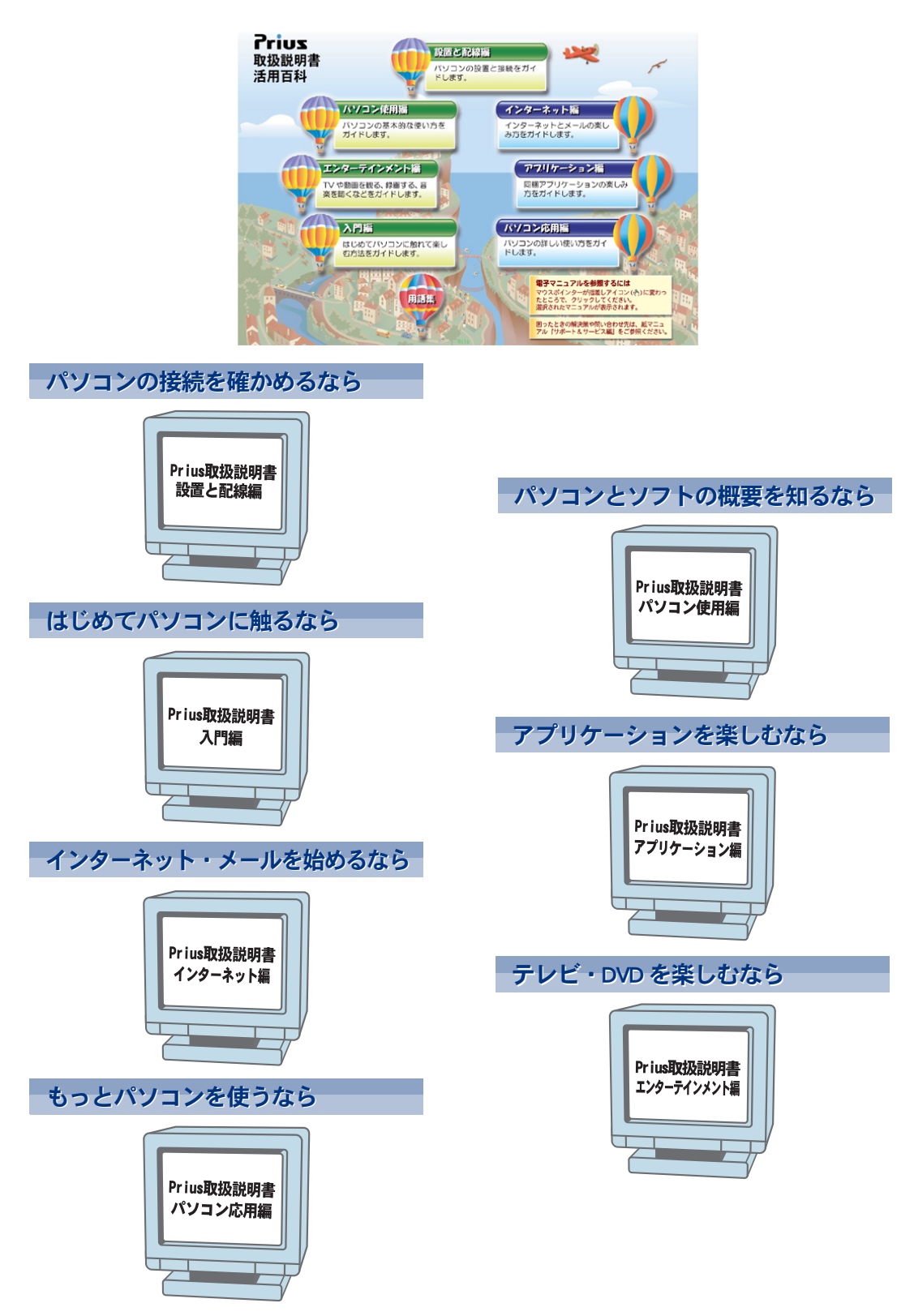

 $\circ^\circ$ 

## <span id="page-3-0"></span>電子マニュアルを開こう

 $\bigcirc$ 

電子マニュアルは、このパソコンのマニュアルを画面で読めるようにしたものです。 パソコンが使える状態になったら、電子マニュアルを開いてみましょう。

## 電子マニュアルを開くには

## 画面上 ( デスクトップ ) のアイコンをダブルクリックして

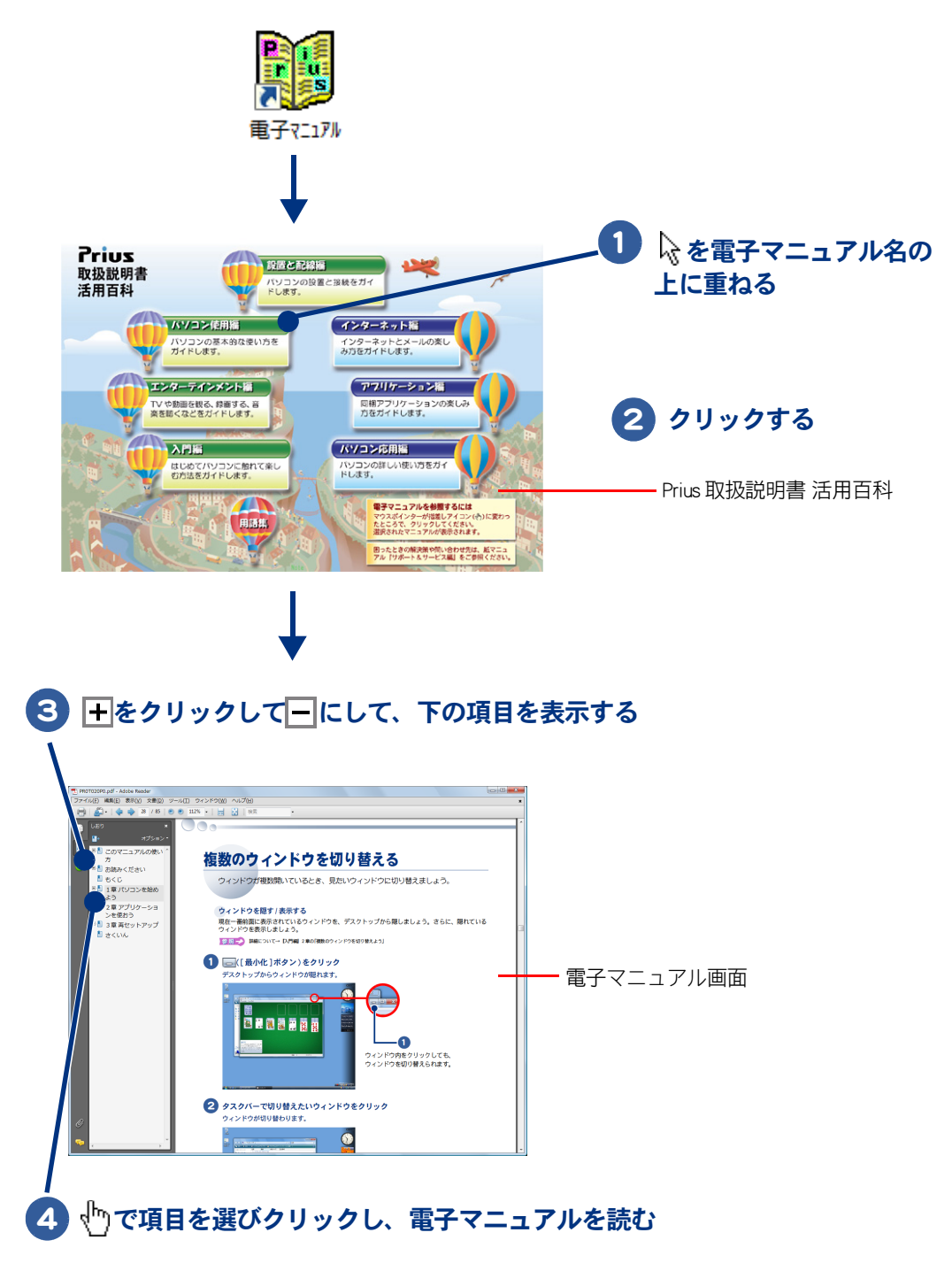

## 電子マニュアルの内容を検索するには

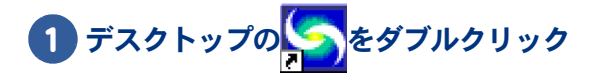

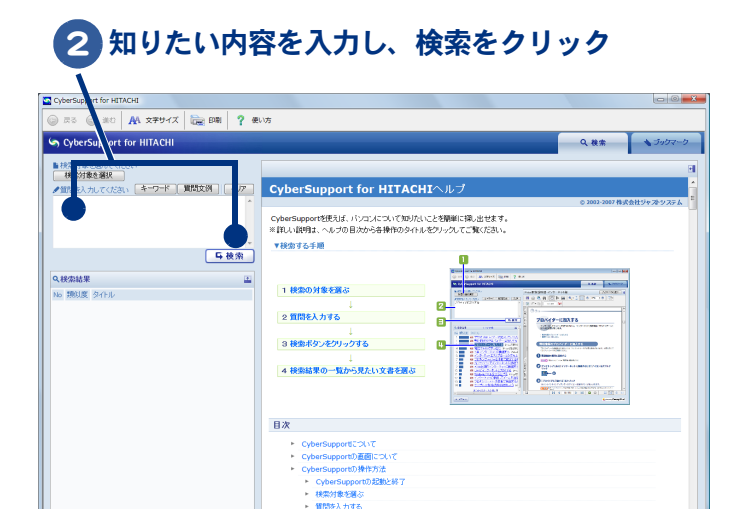

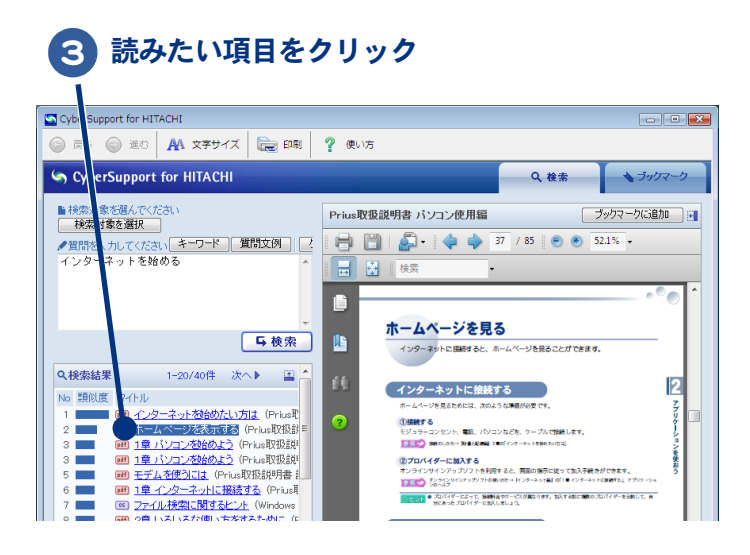

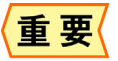

● Adobe Reader で表示中の文書ファイルは、CyberSupport で検索すると正しく表示されません。 Adobe Reader を終了し、再度 CyberSupport で検索・表示してください。

 $\circ^\circ$ 

# <span id="page-5-0"></span>お使いになる前に

## <span id="page-5-1"></span>マニュアルの表記について

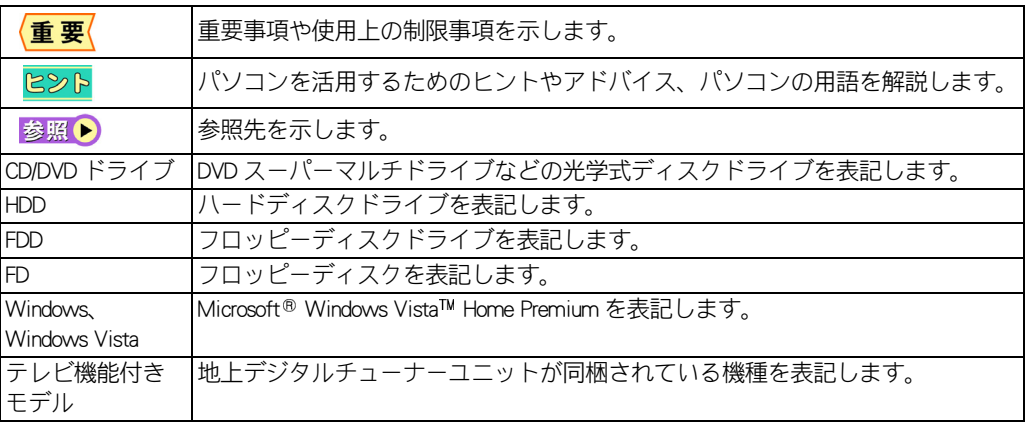

- ・ マニュアルで使用している画面およびイラストは一例です。機種によっては、異なる場合がありま す。説明の都合で、画面のアイコンやイラストのケーブルなど、省略している場合があります。
- ・ URL、お問い合わせ先、画面などは、マニュアル制作時点のものです。

## <span id="page-5-5"></span><span id="page-5-2"></span>保証書について

- ・ 保証書は、所定事項が記入されたものをお受け取りになり、大切に保管しておいてください。
- ・ 保証期間中に万一故障した場合は、保証書の記載内容に基づいて無料で修理いたします。詳しくは 保証書をご覧ください。
- ・ 保証期間終了後の修理については、Prius 集中修理センタにご相談ください。詳しくは、『サポート &サービス編』3 章の「パソコンのサポートについて」をご参照ください。

## <span id="page-5-4"></span><span id="page-5-3"></span>重要なお知らせ

- ・ 本書の内容の一部または全部を、無断で転載あるいは引用することを禁止します。
- ・ 本書の内容については将来予告なしに変更することがあります。
- ・ 本書の記述内容について万一ご不審な点や誤りなど、お気づきのことがありましたら、お買い求め 先へご一報くださいますようお願いいたします。
- ・ 本製品を運用した結果については前項にかかわらず責任を負いかねますので、あらかじめご了承く ださい。

# <span id="page-6-0"></span>パソコンを安全にお使いいただくために

## 安全に関する共通的な注意について

次に述べられている安全上の説明をよく読み、十分理解してください。

- ・ 操作は、このマニュアル内の指示、手順に従って行ってください。
- ・ 装置やマニュアルに表示されている注意事項は必ず守ってください。

これを怠ると、けが、火災や装置の破損を引き起こすおそれがあります。

## シンボルについて

安全に関する注意事項は、次に示す見出しによって表示されます。これは安全注意シンボルと「警告」 および「注意」という見出し語を組み合わせたものです。

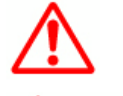

∧ 警告

これは、安全注意シンボルです。人への危害を引き起こす潜在的な危険に注意を喚起す るために用います。起こりうる傷害または死を回避するためにこのシンボルのあとに続 く安全に関するメッセージに従ってください。

これは、死亡または重大な傷害を引き起こすかもしれない潜在的な危険の存在を示すの に用います。

これは、軽度の傷害、あるいは中程度の傷害を引き起こすおそれのある潜在的な危険の 存在を示すのに用います。

> これは、装置の重大な損傷、または周囲の財物の損害を引き起こすおそれのある潜在的 な危険の存在を示すのに用います。

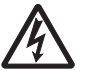

注意

#### 【表記例1】感電注意

△の図記号は注意していただきたいことを示し、△の中に「感電注意」などの注意事項の 絵が描かれています。

## 【表記例2】分解禁止

の図記号は行ってはいけないことを示し、 の中に「分解禁止」などの禁止事項の絵が 描かれています。

#### 【表記例3】電源プラグをコンセントから抜け

●の図記号は行っていただきたいことを示し、●の中に「電源プラグをコンセントから抜 け」などの強制事項の絵が描かれています。

## 操作や動作は

マニュアルに記載されている以外の操作や動作は行わないでください。装置について何か問題がある 場合は、電源を切り、電源プラグをコンセントから抜いたあと、お買い求め先にご連絡ください。

## 自分自身でもご注意を

装置やマニュアルに表示されている注意事項は、十分検討されたものです。それでも、予測を越えた 事態が起こることが考えられます。操作に当たっては、指示に従うだけでなく、常に自分自身でも注 意するようにしてください。

## ■■ 設置時のご注意

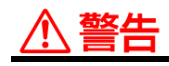

## 日本国以外での使用

本パソコンは日本国内専用です。電圧の違 いや環境の違いにより、国外で使用すると 火災や感電の原因になります。また他国に は独自の安全規格が定められており本パ ソコンは適合していません。

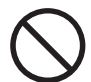

## 使用する電源

使用できる電源は交流 100V です。それ 以外の電圧では使用しないでください。電 圧の大きさに従って内部が破損したり過 熱・劣化して感電や火災の原因になりま す。

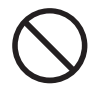

## タコ足配線

同じコンセントに多数の電源プラグを接 続するタコ足配線はしないでください。 コードやコンセントが過熱し、火災の原因 になるとともに、電力使用量オーバーでブ レーカーが落ち、ほかの機器にも影響を及 ぼします。

#### 医用電気機器の近くでの使用

医療機関の屋内にいるときは、医療機関側 が使用を認めた区域以外では、電源を切っ てください。また医用電気機器を使用して いる家庭内で、医用電気機器の近くでは電 源を切ることをお勧めします。

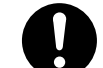

#### 周辺機器の増設や接続

周辺機器を増設・接続するときは、電源プ ラグをコンセントから抜き、すべてのケー ブル類をパソコンから外してください。ま た、マニュアルの説明に従い、マニュアル で使用できることが明記された周辺機器 を使用してください。それ以外の周辺機器 を使用すると、接続仕様の違いによる周辺 機器やパソコンの故障から発煙、発火、火 災や故障の原因になります。

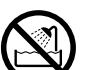

湿気やほこりの多い場所での使用につい て

浴槽、洗面台、台所の流し台、洗濯機な ど、水を使用する場所の近傍、湿気の多い 地下室、水泳プールの近傍やほこりおよび 油煙の多い場所では使用しないでくださ い。電気絶縁の低下によって火災や感電の 原因になります。

## 、注意

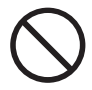

#### 不安定な場所での使用について

傾いたところや狭い場所など不安定な場 所には置かないでください。落ちたり倒れ たりして、けがをするおそれがあります。

信号ケーブルについて

- ・ ケーブルは足などに引っかけないよう に、配線してください。足をひっかけ ると、けがや接続機器の故障の原因に なります。また、大切なデータが失わ れるおそれがあります。
- ・ ケーブルの上に重量物を載せないでく ださい。また、熱器具のそばに配線し ないでください。ケーブル被覆が破 れ、接続機器などの故障の原因になり ます。

## 使用前のご注意

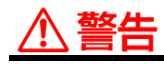

## AC アダプターの取り扱い

AC アダプターは、次のことに注意してお 取り扱いください。火災、感電もしくは発 熱によるやけどの原因になることがあり ます。

- ・ 絶対に分解しない。
- ・ 浴槽、洗面台、台所の流し台、洗濯機 など、水を使用する場所の近傍、湿気 の多い地下室、水泳プールの近傍やほ こりの多い場所で使用しない。
- ・ 水に濡らしたり、濡れた手で触れたり しない。
- ・ 布団の上や中など熱がこもるような環 境で使用したり、放置したりしない。
- ・ 上に物を置かない。
- ・ 必ず付属のコードセット(電源コー ド)を使用する。
- ・ 本パソコン以外の機器に使用しない。

#### 温度差のある場所への移動 移動する場所間で温度差が大きい場合は、 表面や内部に結露することがあります。結 露した状態で使用すると、発煙、発火や感 電の原因となります。使用する場所で、数

時間そのまま放置してからご使用くださ い。

## 付属品の使用

AC アダプターやバッテリーパックなど は、必ず付属または指定のものをご使用く ださい。それ以外のものを使用すると、電 圧、最大出力電流や+-の極性が異なって いることがあるため、火災の原因になりま す。

#### 電源コードの取り扱い

電源コードは必ず付属のものを使用し、次 のことに注意して取り扱ってください。取 り扱いを誤ると、電源コードの銅線が露出 したりショートや一部断線で、過熱して感 電や火災の原因になります。

- ・ ものを載せない。
- ・ 引っ張らない。
- ・ 押しつけない。
- ・ 折り曲げない。
- ・ 加工しない。
- ・ 熱器具のそばで使わない。
- ・ 束ねない。
- ・ ほかのパソコンに使用しない。

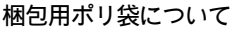

パソコンの梱包用エアーキャップなどの ポリ袋は、小さなお子様の手の届くところ に置かないでください。かぶったりすると 窒息するおそれがあります。

#### ほこりの除去について

- ・ ほこりの多い場所ではパソコンを使用 しないでください。本体内部にほこり が溜まることによって、内部の精密部 品の冷却を妨げ、故障ややけどの原因 になります。
- ・ パソコンの周囲は、ほこりを吸わない ようにこまめに清掃してください。パ ソコンの冷却用ファンユニットが目詰 まりをおこし、過熱、発煙や故障の原 因になります。

## 使用時のご注意

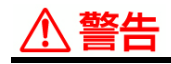

- 異常な熱さ、煙、異常音、異臭 万一異常が発生した場合は、電源を切り、 電源プラグをコンセントから抜いてくだ さい。また、バッテリーパックを取り外し てください。そのまま使用すると、感電、 火災の原因になります。また、すぐに電源 プラグを抜けるように、コンセントの周り にはものを置かないでください。
- 航空機内での使用 航空機内で使用するときは、航空会社の指 示に従ってください。航空機の計測器など に悪影響をおよぼすおそれがあります。
	- バッテリーパックの充電 バッテリーパックを充電するときは、必ず このパソコンに入れて充電してください。 ほかの方法では、電圧、充電時間などが異 なる場合があり、破裂・発火などの原因に なります。
- 揮発性液体の近くでの使用 マニキュア、ペディキュアや除光液など揮 発性の液体は、パソコンの近くで使わない でください。パソコンの中に入って引火す ると火災の原因になります。

#### 心臓ペースメーカーを装着時の使用 心臓ペースメーカーの装着部分から 22cm 以上離してご使用ください。電波により心 臓ペースメーカーの動作に悪影響を与え

るおそれがあります。

#### 通気孔について 通気孔は内部の温度上昇を防ぐためのも のです。

- ・ 通気孔をふさがないでください。内部 の温度が上昇し、発煙、発火や故障の 原因になります。
- ・ 本体底面がふさがれるような布、じゅ うたんなどの上には置かないでくださ い。本体内部への通気が損なわれ、発 煙、発火ややけどなどの原因になりま す。
- ・ 本体側面にものを置いたり、立てかけ たりしないでください。本体内部への 通気が損なわれ、発煙、発火ややけど などの原因になります。

## ∆注意

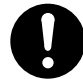

#### 小さなお子様などの使用時

小さなお子様などがお使いになるときは、 必ず大人の方の見守りが必要です。トレイ やパネルに指を挟んだりして、けがの原因 になります。

眼精疲労について ディスプレイを見る作業を行うときは、作 業場を300~1000ルクスの明るさにして ください。また、連続作業するときは、1 時間に 10 分から 15 分程度の休息をとっ てください。長時間ディスプレイを見続け ると、眼に疲労が蓄積されます。

トレイの開閉

CD/DVD ドライブのトレイはディスク (CD、 DVD) を装着、取り出しするとき以外は必 ず閉じて使用してください。手などがぶつ かったり指を挟んだりして、けがの原因に なります。また塵埃の浸入による故障の原 因にもなります。

## ヘッドホンやイヤホン

ヘッドホンやイヤホン使用時は、適度な音 量でご使用ください。音量が大きすぎると 難聴になるおそれがあります。

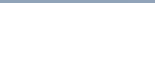

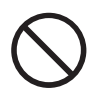

#### 光学式マウスについて

マウスの底面から発せられる赤い光を直 接見ると、眼を痛める場合があります。赤 い光を直接見ないでください。

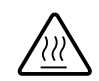

#### 低温やけど

パソコン使用中は底面が熱くなります。ひ ざの上などに直接のせて使用しないでく ださい。低温やけどのおそれがあります。 また、装置の一部が熱くなる場合がありま すが、装置動作に支障をきたすものではあ りません。

## 注意

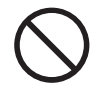

磁石について

パソコンに磁石、磁気ネックレスなどの強 い磁気を発生するものを近づけないでく ださい。HDD 装置のデータが壊れるなど故 障の原因になります。

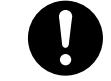

#### 液晶ディスプレイ部の開閉

開閉は、液晶ディスプレイ部の中央上側を 持ち行ってください。とくに閉じるとき は、カチッとロックするまでゆっくりと倒 してください。このようにしないと、液晶 ディスプレイ部の破損の原因になります。

## 保管時のご注意

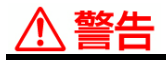

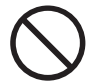

#### カバン、袋などへの収納について パソコンをカバン、袋などに収納するとき は、次のことに注意してください。取り扱 いを誤ると、発煙、もしくは発熱によるや けどの原因になることがあります。

- ・ パソコンの電源を切った状態で収納す る。
- ・ カバン、袋などにパソコンが収納され た状態ではバッテリーを充電しない。

#### パソコンの電源 OFF について

パソコンの電源を切っても、一部の回路に は通電しています。休暇や旅行などで長時 間ご使用にならないときは、必ず AC アダ プターの電源プラグを抜き、バッテリー パックを取り外してください。万一、部品 破損時には火災の原因になります。

#### 電池の廃棄

取り外した電池を廃棄するときは、お買い 求め先に相談していただくか、地方自治体 の条例または規則に従ってください。

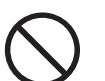

#### 電池の取り扱い

電池は次のことに注意してお取り扱いく ださい。取り扱いを誤ると、液漏れ、過 熱・破裂・発火し、火災やけがの原因にな ります。

- ・ 電池の+、-を正しく入れる。
- ・ 火の中に入れない。
- ・ ショートさせたり、分解、加熱したり しない。
- ・ 指定以外の電池は使用しない。
- ・ 電池の+、 一部に金属物(ネックレス やヘアピンなど)を接触させない。
- ・ 電池を金属製のピンセットなどでつか まない。

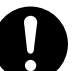

#### 電池の保管

- ・ 電池を保管する場合は、端子に絶縁 テープをはり、絶縁状態にしてくださ い。絶縁状態にしないで電池を保管す ると、端子間どうしが接触ショートし 過熱・破裂・発火などでけがをした り、火災の原因になります。
- ・ 電池は、幼児の手の届かないところに 保管してください。万一、お子様が飲 み込んだ場合は、気道を確保しながら 直ちに医師にご相談ください。

 $\bigcirc$ 

#### バッテリーパックの取り扱い

バッテリーパックは次のことに注意して お取り扱いください。取り扱いを誤ると、 液漏れ、過熱・破裂・発火し、火災やけが の原因になります。

- ・ 電池の+-端子間をショートさせな い。
- ・ 火中に投入したり、60 ℃以上に加熱 したりしない。
- ・ 落下などの強い衝撃を与えない。
- ・ 外装パックが著しく破損するような衝 撃を与えない。
- ・ 濡れた布で金属部分を拭かない。
- ・ 水に濡らしたり、濡れた手で触れたり しない。
- ・ 分解・改造しない。
- ・ 火のそばや、炎天下、暖房器具の近く などで使用、放置、充電しない。
- ・ 指定外のバッテリーパックを使用しな  $\left\lfloor \cdot \right\rfloor_{\alpha}$
- ・ 液漏れしている場合には、素手で触れ ない。万一付着した場合は、流水で洗 い流す。
- ・ カバン、袋などにパソコンが収納され た状態ではバッテリーを充電しない。
- ・ 本パソコン以外の機器に使用しない。

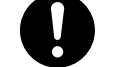

#### バッテリーパックの保管

バッテリーパックを保管する場合は、パソ コンから取り外し、端子に絶縁テープをは り、絶縁状態にしてください。絶縁状態に しないでバッテリーパックを保管すると、 端子間が接触ショートし過熱・破裂・発火 などでけがをしたり、火災の原因になりま す。

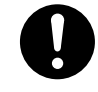

## バッテリーパックの持ち運び

バッテリーパックを持ち運ぶときはポリ 袋などに入れてください。ほかの金属に触 れ、端子間がショートし、過熱・発火・破 裂などを引きおこし、火災やけがの原因に なります。

## ■■作業時のご注意

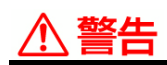

## モデム部分への接触

内部に触れる必要があるときは、モジュ ラーケーブル(電話線)を抜いてくださ い。呼び出し(ベル)着信時および雷が 鳴っているとき感電するおそれがありま す。

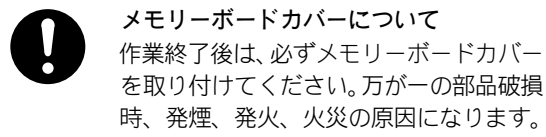

電話線またはアンテナ線への接続と使用 雷が鳴っているときは、パソコンの使用、 アンテナ線の接続および電話線への接続 作業を中止してください。誘導雷で発生す る高電圧によって感電するおそれがあり ます。

## ケースカバーの取り外し

- ・ ケースカバーを取り外すときは、電源 を切り、電源プラグをコンセントから 抜いてから行ってください。パソコン の電源を切っても、一部の回路には、 通電しているため、思わぬ接触など作 業不具合発生時に故障や劣化による火 災の原因になります。また、バッテ リーパックを取り付けているときは、 バッテリーパックも取り外してくださ い。
- ・ 内部にネジなどの異物を入れないよう にしてください。発煙、発火の原因に なります。
- ・ パソコンを起動するときは、必ずカ バーを閉じてから起動してください。
- ・ メモリーボードソケット以外には触れ ないでください。

## ‼ 注意

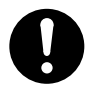

部品の追加・交換 電源を切った直後は、カバーや内部の部品 が熱くなっています。約 30 分、時間をお いてから行ってください。やけどの原因に なります。

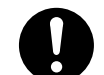

#### 金属など端面への接触

パソコンの移動、部品の追加などで金属や プラスチックなどの端面に触れる場合は、 注意して触れてください。または、綿手袋 を着用してください。けがをするおそれが あります。

## 注意

ボードの取り扱いについて ボードを取り扱う場合は、静電気をあらか じめ取り除くか、綿手袋などを着用してく ださい。静電気を取り除かないで、コネク ター部などの電気部品に触れると壊れる おそれがあります。

LAN コネクターについて LAN コネクターには、LAN ケーブルを接続 してください。LAN ケーブル以外のケーブ ルを接続すると、故障するおそれがありま す。

## ■■一般的なご注意

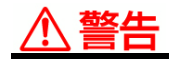

#### 修理・改造・分解

本書の指示に従って行うオプションなど の増設作業を除いては、自分で修理や改 造・分解をしないでください。火災や感 電、やけどの原因になります。 特に電源ユニット内部は高電圧部が数多 くあり、万一さわると危険です。

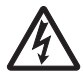

#### 装置内部への異物の混入

通気孔などから内部にクリップや虫ピン などの金属類や燃えやすい物などを入れ ないでください。そのまま使用すると、感 電や火災の原因になります。

落下などによる衝撃 落下させたり、ぶつけるなど過大な衝撃を 与えないでください。内部に変形や劣化が 生じ、そのまま使用すると、感電や火災の 原因になります。

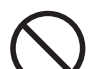

#### 装置上に物を置く

花びん、植木鉢など水の入った容器や虫ピ ン、クリップなどの小さな金属物を置かな いでください。内部に入った場合、そのま ま使用すると、感電や発煙、発火の原因に なります。

電源プラグの接触不良やトラッキング 電源プラグは次のようにしないと、トラッ キングの発生や接触不良で過熱し、火災の 原因になります。

- ・ 電源プラグは、根元までしっかり差し 込む。
- ・ 電源プラグは、ほこりや水滴が付着し ていないことを確認し、差し込む。付 着している場合は、乾いた布などで拭 き取ってから、差し込む。
- ・ ぐらぐらしないコンセントを使用す る。

#### バッテリーパックの液漏れ

誤った取り扱いをすると、バッテリーパッ クから液漏れすることがあります。この液 体には絶対に触れないでください。もし液 体が手についたときは、流水で洗い流して ください。万一、口に入ったときは水でゆ すぎ、目に入ったときは流水で洗い流して から、医師の診断を受けてください。

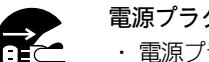

#### 電源プラグの抜き差し

- ・ 電源プラグをコンセントに差し込むと き、または抜くときは必ず電源プラグ を持って行ってください。電源コード 部分を引っ張るとコードの一部が断線 してその部分が過熱し、火災の原因に なります。
- ・ 休暇や旅行などで長期間ご使用になら ないときは、電源プラグをコンセント から抜いてください。使用していない ときも通電しているため、万一、部品 破損時には火災の原因になります。
- ・ 電源プラグをコンセントから抜き差し するときは、乾いた手で行ってくださ い。濡れた手で行うと感電の原因にな ります。

## 注意

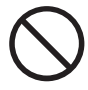

#### 接続端子への接触

USB コネクターなどの接続端子に手や金 属で触れたり、針金などの異物を挿入した りしないでください。また、金属片のある 場所に置かないでください。発煙したり接 触不良などにより故障の原因になります。

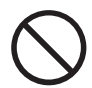

#### 目的以外の使用

踏み台やブックエンドなど、パソコン本来 の目的以外に使用しないでください。壊れ たり、倒れたりし、けがや故障の原因にな ります。

#### 液晶ディスプレイ部の破損

液晶ディスプレイ部はガラスでできてい ます。液晶ディスプレイ部が破損したと き、ガラスの破片には直接触れないでくだ さい。けがをするおそれがあります。

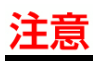

#### バックアップについて ハードディスク装置のデータなどの重要 な内容は必ず補助記憶装置にバックアッ プを取ってください。ハードディスク装置 が壊れると、データなどがすべてなくなっ てしまいます。

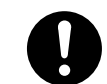

モジュラーケーブルの接続について モジュラーケーブルは、2 線式をご使用く ださい。故障の原因になります。2 線式以 外のケーブルの使用により発生した不具 合については保証いたしません。

## その他のご注意

## 注意

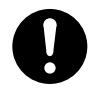

## 電波障害について

ほかのエレクトロニクス機器に隣接して 設置した場合、お互いに悪影響を及ぼすこ とがあります。特に近くにテレビやラジオ などがある場合、雑音が入ることがありま す。その場合は、次のようにしてください。 ・ テレビやラジオなどからできるだけ離 す。

- ・ テレビやラジオなどのアンテナの向き を変える。
- ・ コンセントを別にする。

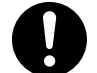

#### バッテリーパックの廃棄

使用済みバッテリーパックは、希少資源 (Li-ion)の有効利用のために、端子にテー プをはるなどの処置をしてから、充電式電 池リサイクル協力店に持参していただく か、お問い合わせ先へ処分方法をお問い合 わせください。

## パソコンの廃棄

**JOO** 

O

本製品を廃棄する場合は、適切なリサイク ル処理をお願いします。 「資源の有効な利用の促進に関する法律 ( 通称:改正リサイクル法 ) 」にもとづき、 パソコン製造事業者である弊社は、お客さ まのご依頼にもとづく事業者(法人所有) 向けのパソコンの回収リサイクルサービ スと、ご家庭(個人所有)向けの回収リサ イクルサービスを提供しています。当該 サービスでは回収リサイクルの効果を向 上させるなど、法律の趣旨に的確に対応し ていますので、ご利用ください。

## <span id="page-16-1"></span><span id="page-16-0"></span>警告・注意ラベル

## パソコン

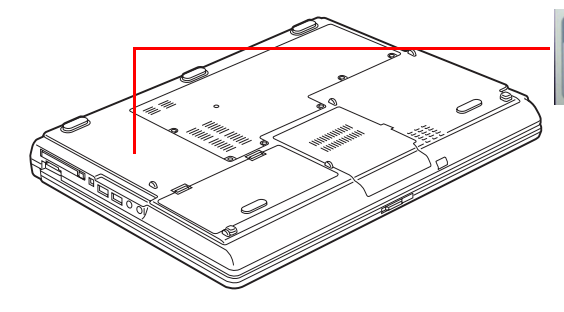

 $\left| \begin{array}{cccc} \textbf{A} & \textbf{B} & \textbf{B} & \textbf{A} \\ \textbf{B} & \textbf{B} & \textbf{B} & \textbf{B} \\ \textbf{B} & \textbf{B} & \textbf{B} & \textbf{B} & \textbf{B} \\ \textbf{B} & \textbf{B} & \textbf{B} & \textbf{B} & \textbf{B} & \textbf{B} \\ \textbf{B} & \textbf{B} & \textbf{B} & \textbf{B} & \textbf{B} & \textbf{B} & \textbf{B} \\ \textbf{B} & \textbf{B} & \textbf{B} & \textbf{B$ 

AC アダプター

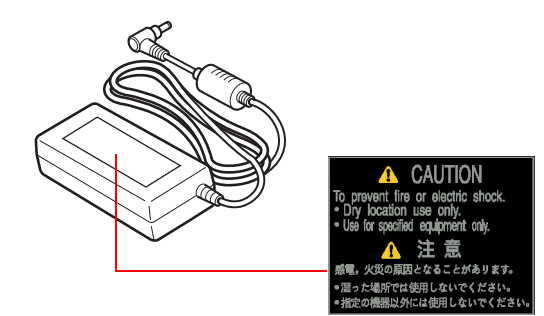

バッテリーパック

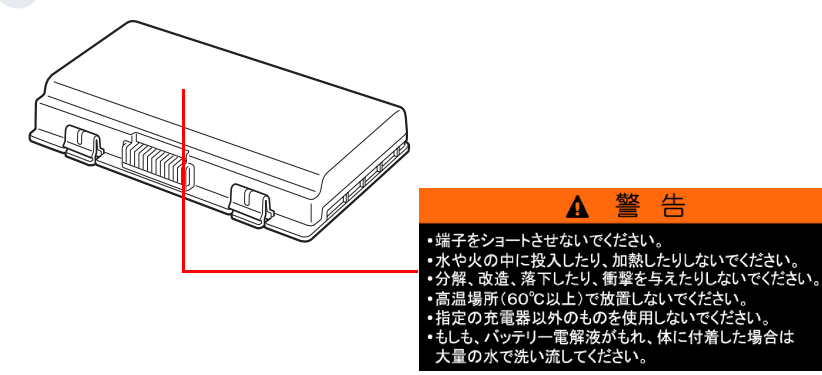

 $\circ^\circ$ 

# <span id="page-17-0"></span>もくじ

 $\bigcirc$ 

## はじめに

## マニュアルを確かめよう

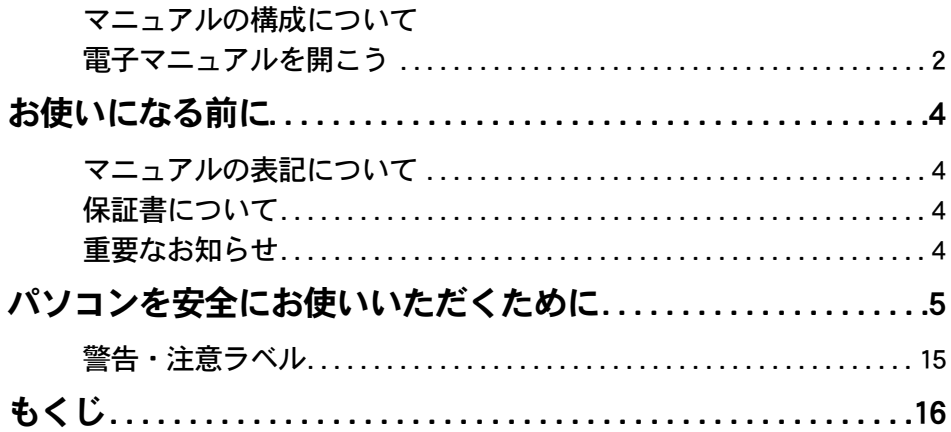

## 1章 パソコンを使えるようにしよう

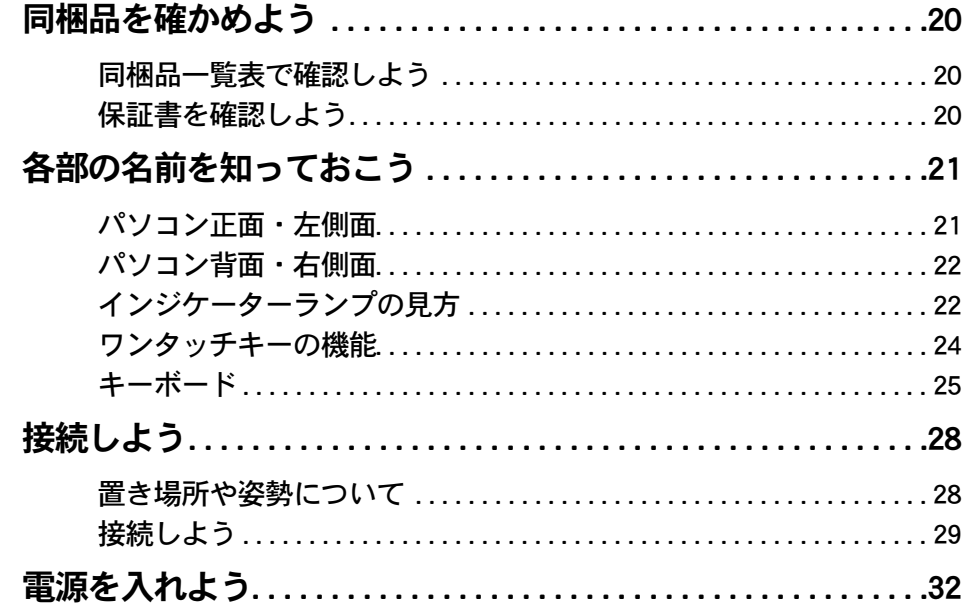

## [2章 いろいろな使い方をするために](#page-36-0)

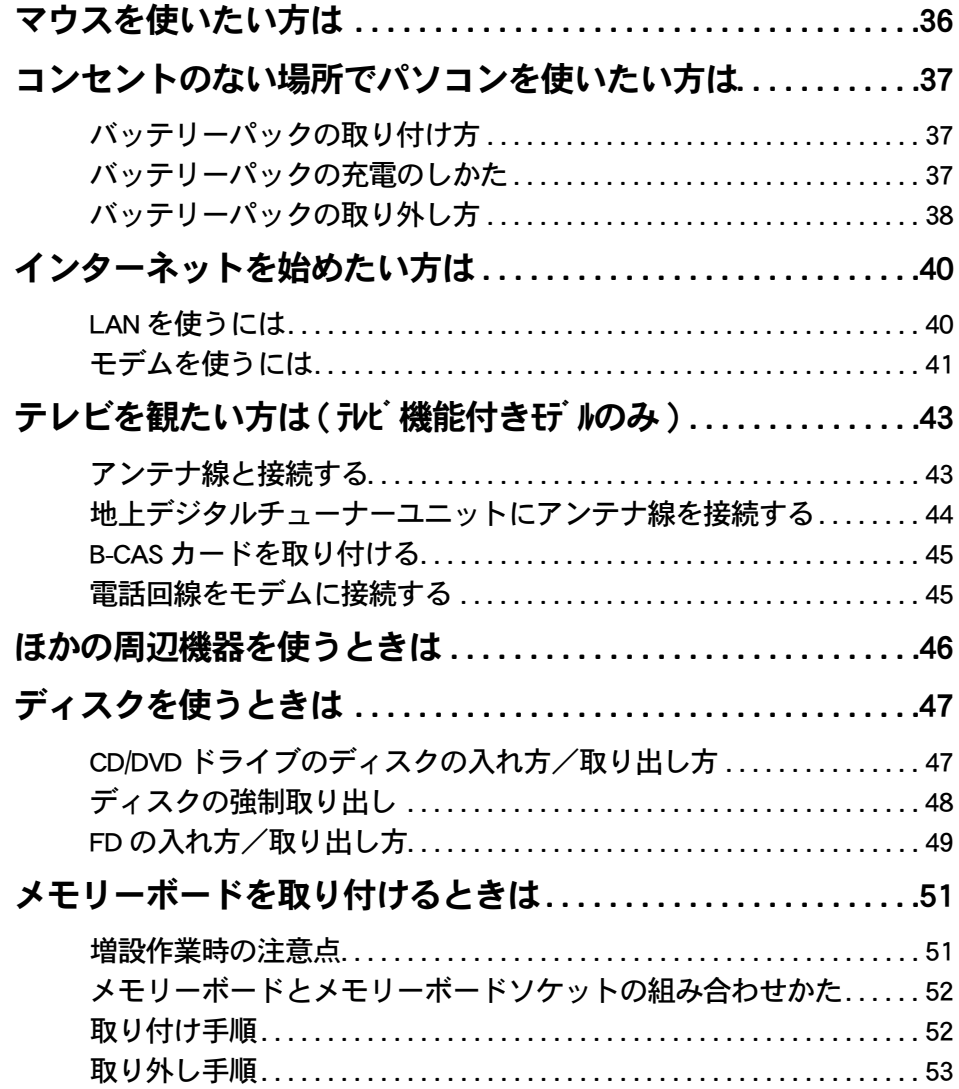

## [3章 技術情報](#page-56-0)

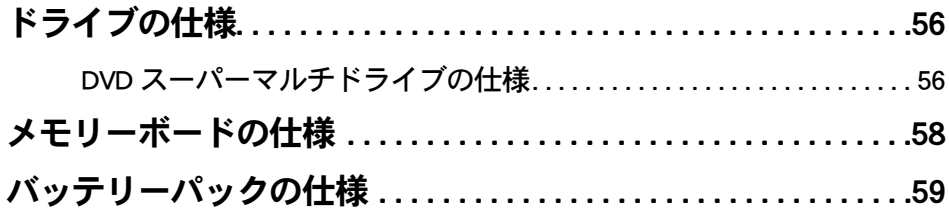

 $\bigcap$ 

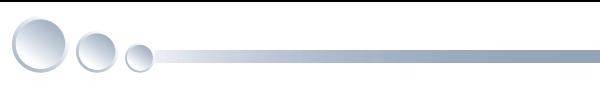

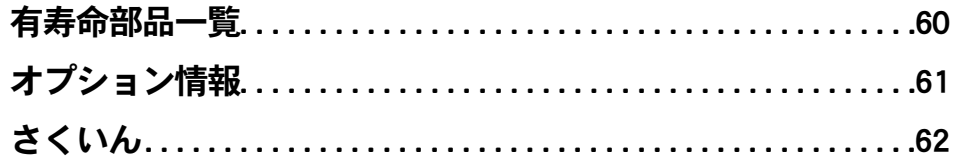

# <span id="page-20-0"></span>1章 パソコンを使えるようにしよう

この章では、パソコンを使えるようにするための準備やパソコン各部 の名前、働きについて説明します。

- >>·[同梱品を確かめよう \(P.20\)](#page-21-0)
- >>・[各部の名前を知っておこう \(P.21\)](#page-22-0)
- **>>・[接続しよう \(P.28\)](#page-29-0)**

 $\bullet$ 

 $\bullet$ 

 $\bullet$ 

>>· [電源を入れよう \(P.32\)](#page-33-0)

# <span id="page-21-0"></span>同梱品を確かめよう

箱を開けたら、まず箱の中に入っている同梱品がすべてそろっていることを『同梱品 一覧表』で確認しましょう。万一不足があるときは、安心コールセンターにお問い合わ せください。

<span id="page-21-7"></span><span id="page-21-6"></span><span id="page-21-5"></span><span id="page-21-4"></span><span id="page-21-3"></span><span id="page-21-1"></span>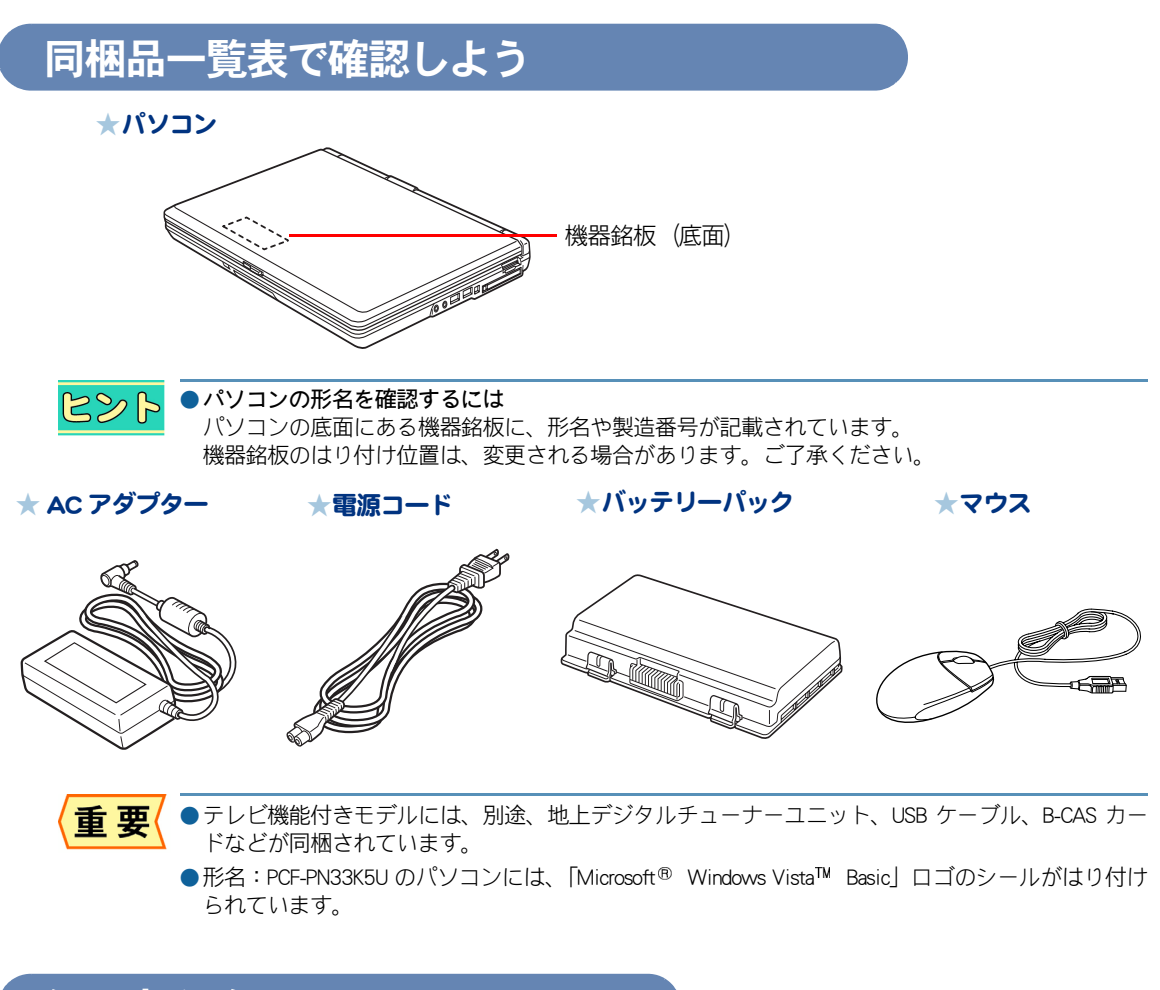

## <span id="page-21-9"></span><span id="page-21-2"></span>保証書を確認しよう

## <span id="page-21-8"></span>保証書

保証書は、パソコンの箱にはり付けてあります。大切に保管してください。 パソコンの製造番号と保証書の番号が、同じであることをご確認ください。万一違う場合は、すぐに 安心コールセンターにお問い合わせください。

# <span id="page-22-0"></span>各部の名前を知っておこう

## <span id="page-22-10"></span><span id="page-22-1"></span>パソコン正面・左側面

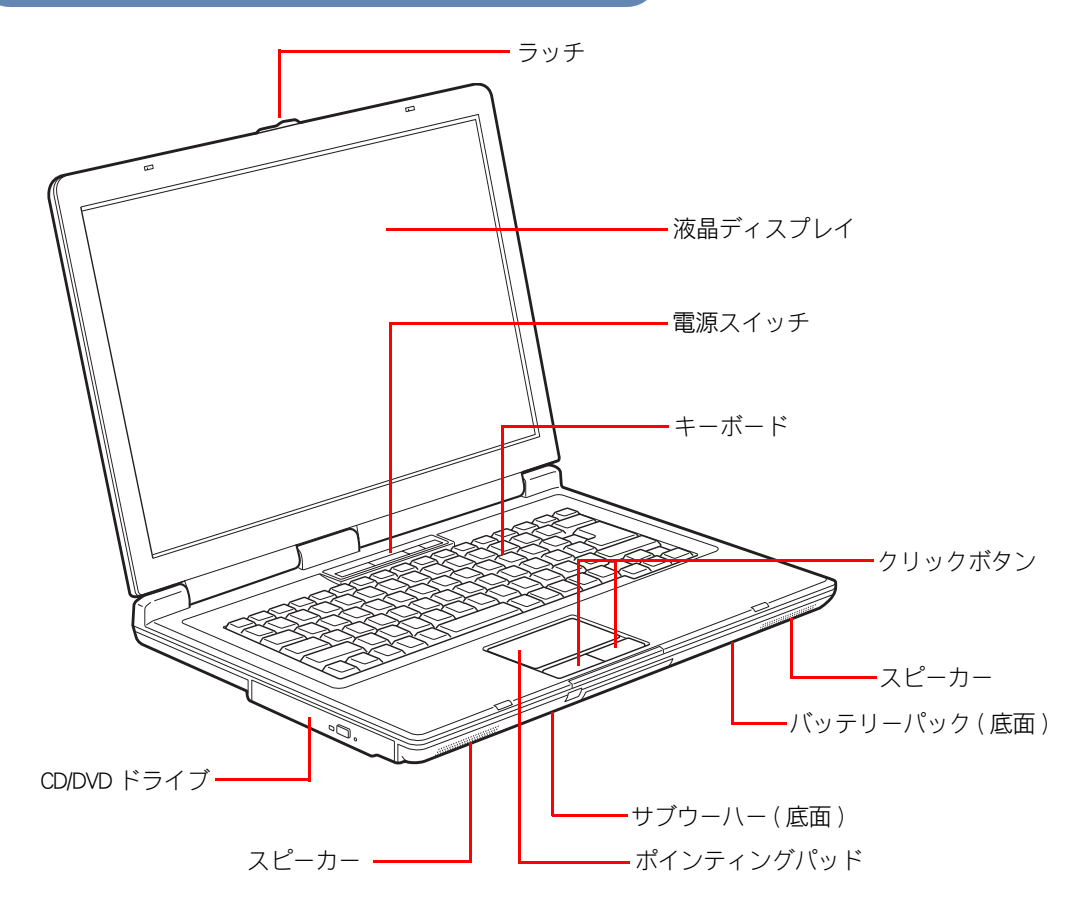

<span id="page-22-2"></span>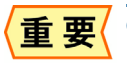

<span id="page-22-9"></span><span id="page-22-8"></span><span id="page-22-6"></span>●サブウーハーの搭載・非搭載は、機種により異なります。詳細は、同梱されている『Prius 製品仕様』 よりご確認ください。

<span id="page-22-7"></span><span id="page-22-5"></span><span id="page-22-4"></span><span id="page-22-3"></span>1

 $\bigcap$ 

<span id="page-23-2"></span><span id="page-23-0"></span>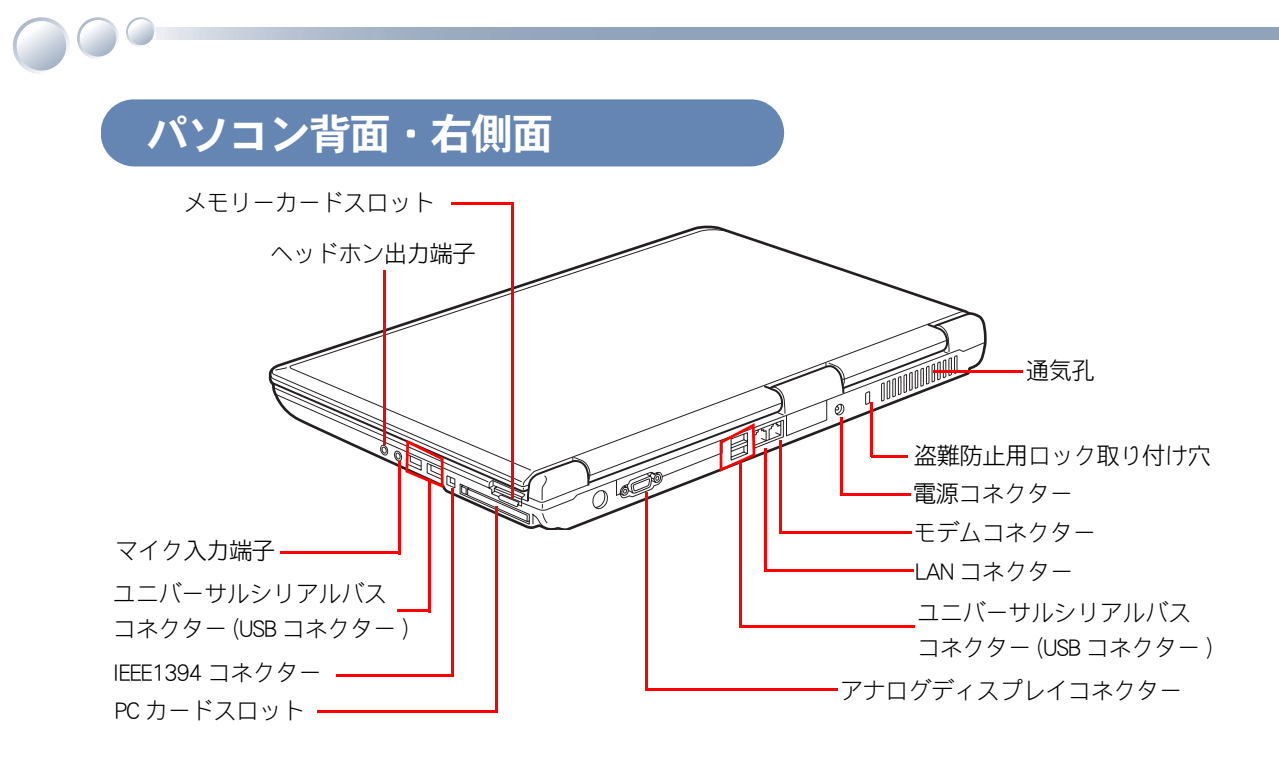

<span id="page-23-7"></span><span id="page-23-6"></span><span id="page-23-5"></span><span id="page-23-4"></span><span id="page-23-3"></span><span id="page-23-1"></span>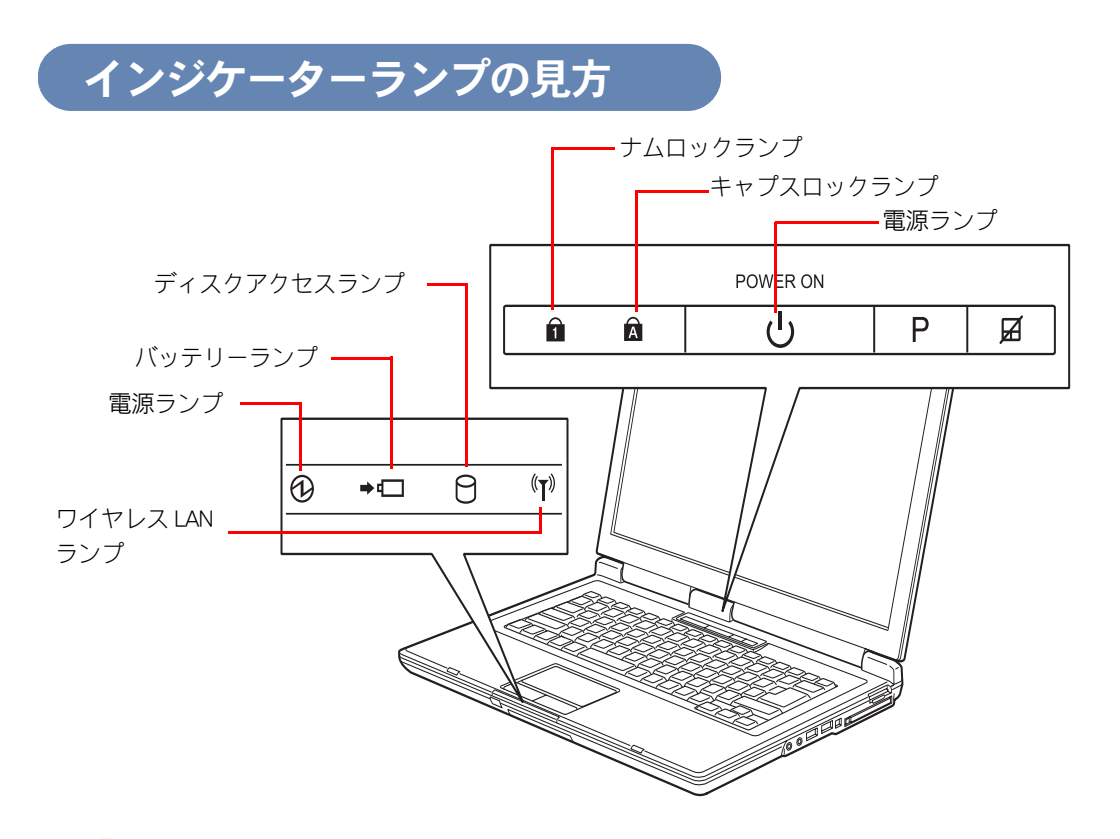

## 電源ランプ

点灯:パソコン電源 ON 状態 点滅:スリープ状態 消灯:パソコン電源 OFF 状態/休止状態

## <span id="page-24-3"></span>バッテリーランプ

点灯:バッテリーパック充電中 点滅:バッテリーの残量が少ない状態 消灯:満充電状態、バッテリーパック未挿入時

## <span id="page-24-4"></span>ワイヤレス LAN ランプ

点灯:ワイヤレス LAN が通信可能な状態

 $482$ ●ワイヤレス LAN 通信機能の ON/OFF は、[Fn]+[F2] キーを押すことで切り替えられます。

## <span id="page-24-1"></span>ディスクアクセスランプ

点滅:HDD、CD/DVD ドライブのデータ読み書き中

## <span id="page-24-2"></span>ナムロックランプ

点灯:キーボードの青色の数字が入力できる

■ヒント ●ナムロックの ON/OFF は、[Fn]+[Ins] キーを押すことで切り替えられます。

お照● ナムロックについて→『入門編』1章の「キーを押してみよう」

## <span id="page-24-0"></span>キャプスロックランプ

点灯:大文字のアルファベットが入力可能 消灯:小文字のアルファベットが入力可能

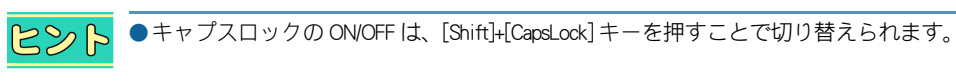

お照→ キャプスロックについて→『入門編』1章の「キーを押してみよう」

1

## <span id="page-25-1"></span><span id="page-25-0"></span>ワンタッチキーの機能

 $\bigcirc$ 

ボタンを押すだけで、設定したアプリケーションを起動したり、ポインティングパッドの機能を ON/OFF と切り替えることができるキーです。

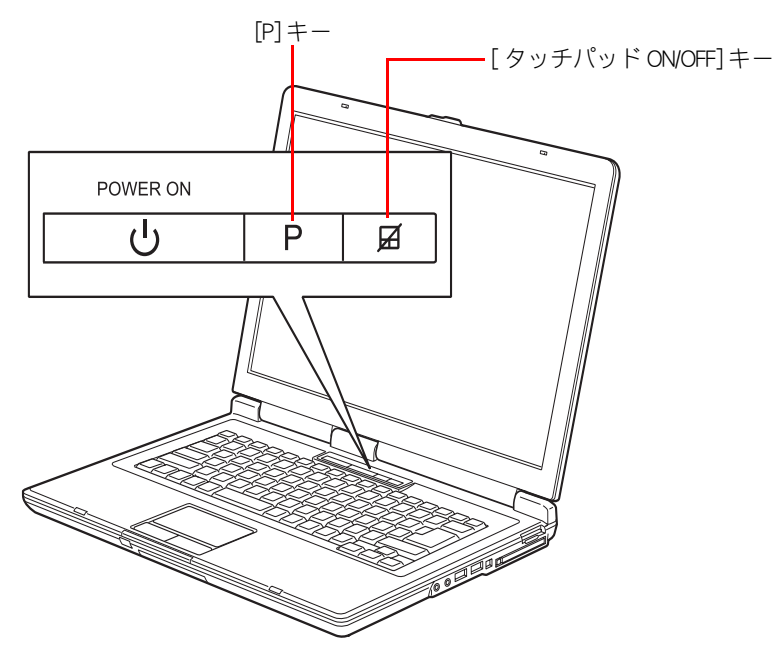

## [P] キー

カラーエンハンス機能を切り替えて(4 モード)、画面の色合いを変更できます。

## [ タッチパッド ON/OFF] キー

マウスを使うときなどに、ポインティングパッドの機能を OFF にします。または、ポインティング パッドの機能を再び ON にします。

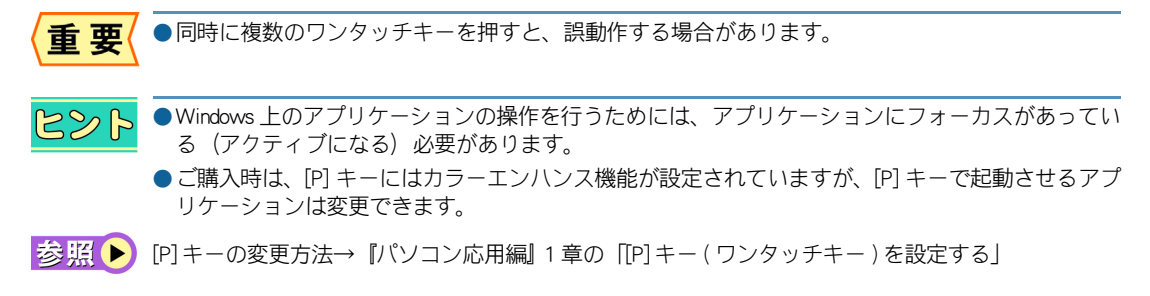

 $\circ^\circ$ 

<span id="page-26-0"></span>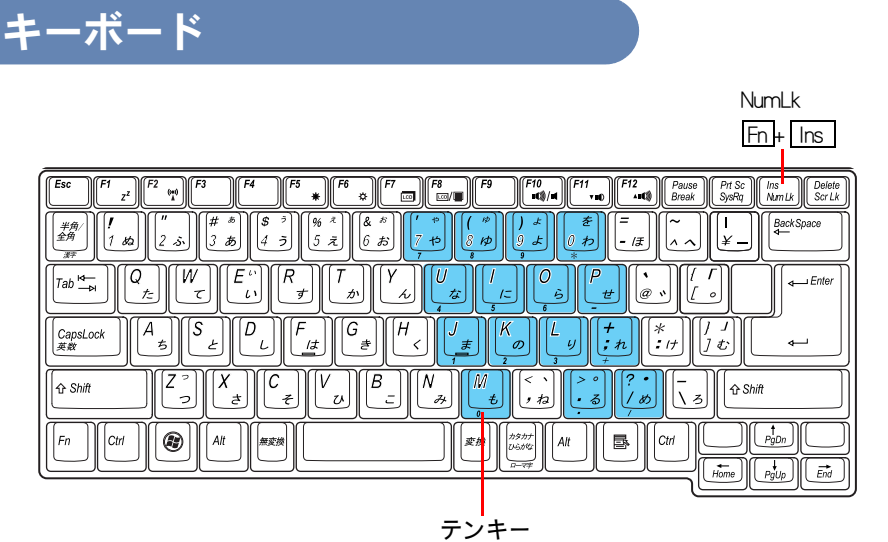

キーの手前に印刷されている数字などが入力できる

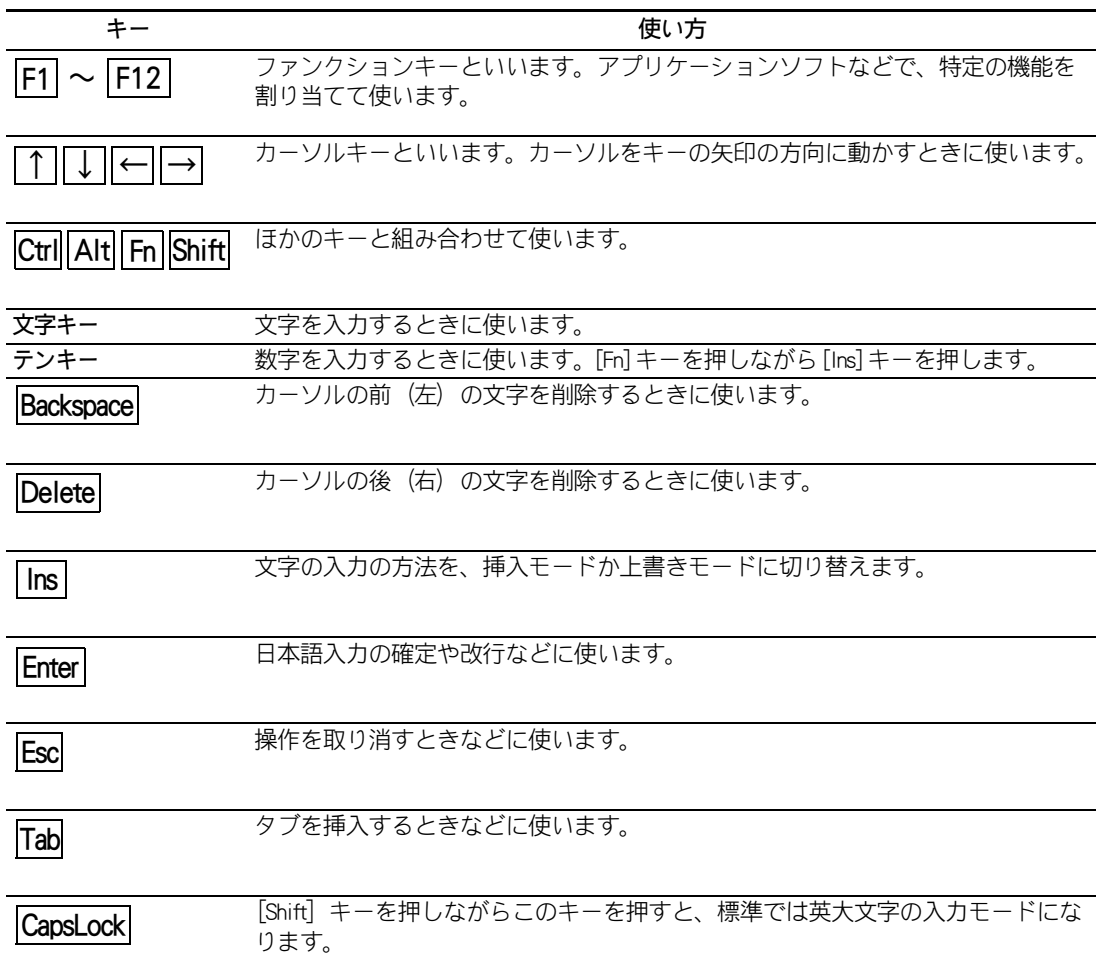

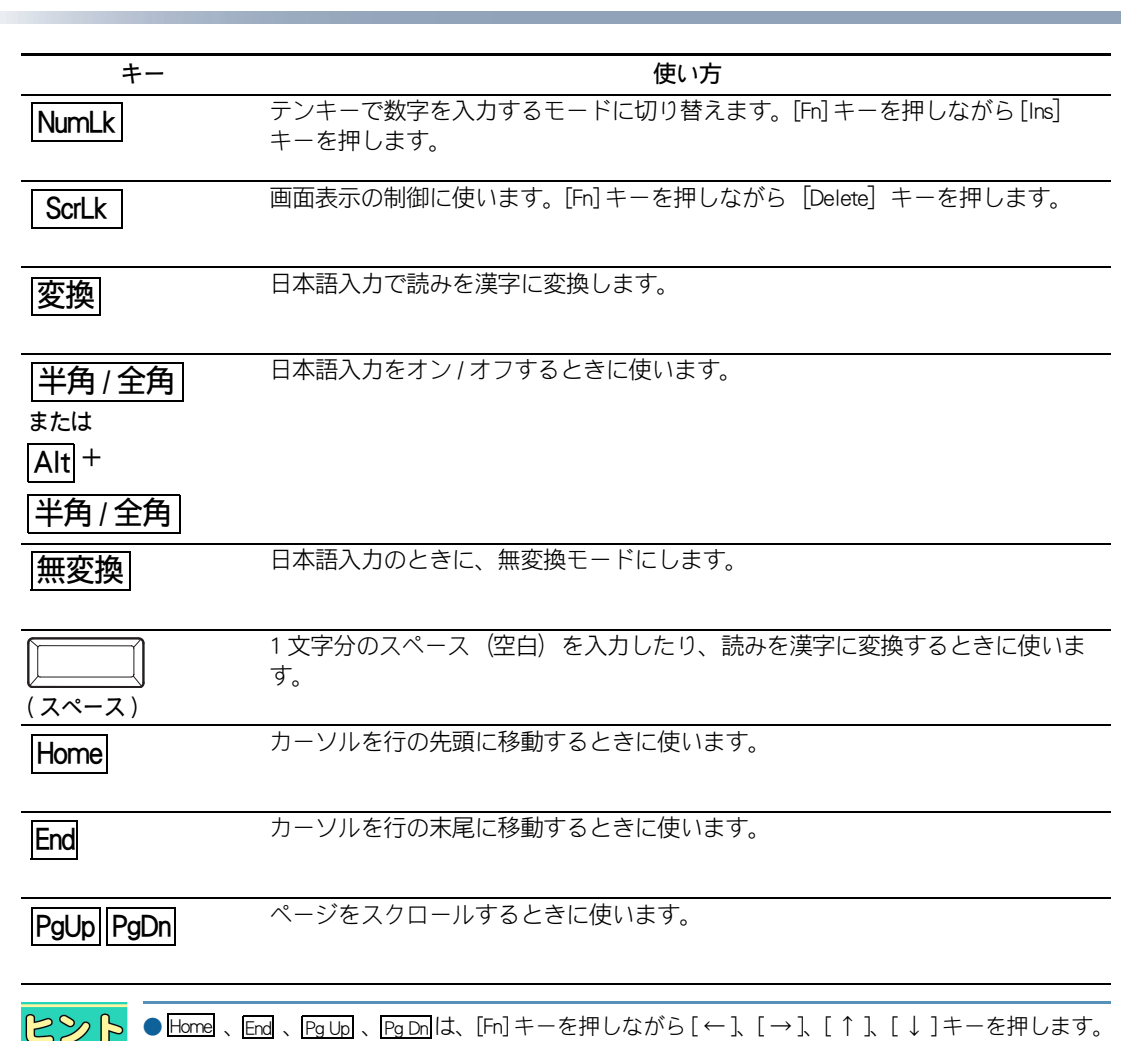

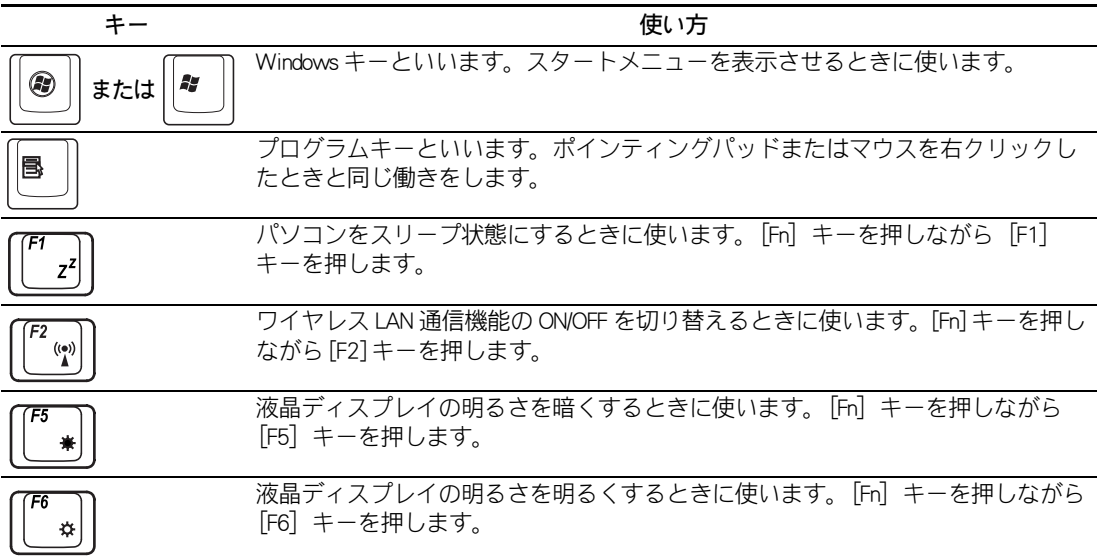

 $\overline{\phantom{0}}$ 

 $\bigcap$ 

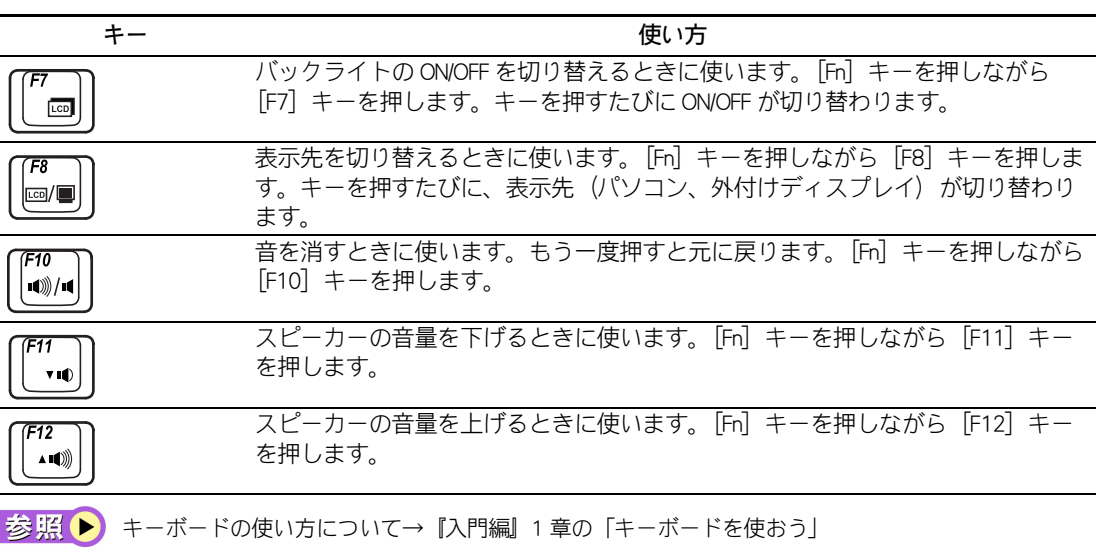

 $\circ^\circ$ 

<span id="page-29-0"></span>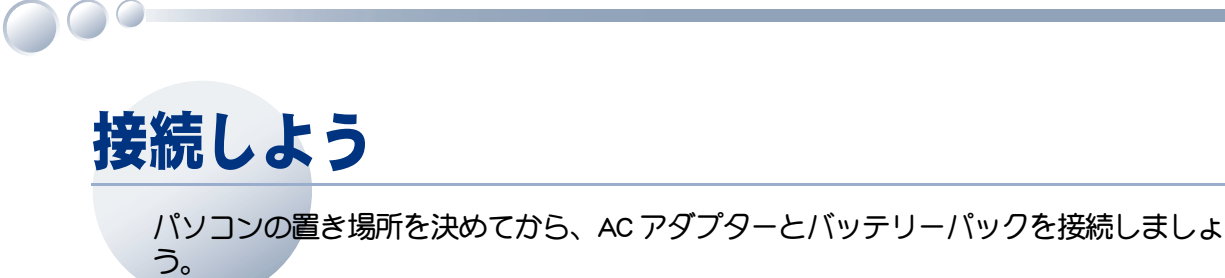

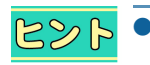

 $\bullet$  AC アダプター

コンセントの交流電源を直流電源に変換してパソコンに供給します。

## <span id="page-29-1"></span>置き場所や姿勢について

パソコンを使う場所によっては、パソコンに思わぬトラブルを起こす可能性があります。パソコンを 正しく使うために、パソコンを使うときに適した場所と姿勢について知っておきましょう。

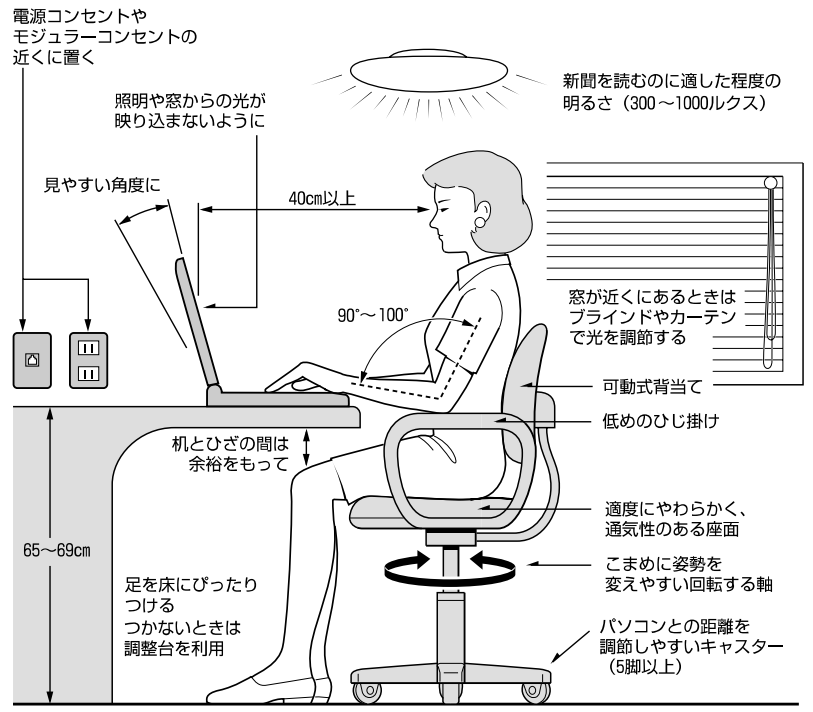

参照:日本人間工学会 ノートパソコン利用の人間工学ガイドライン (1998 年 労働科学研究所発行)

- ・ パソコンのディスプレイは、体の正面に設置し、見やすい角度に調節する。
- ・ ディスプレイの照度、明るさと周囲の照明を適度に調節し、ディスプレイの反射を抑える。
- ・ 明るさやコントラストなど見やすいように調節する。
- ・ キーボードやマウス、ポインティングパッドを使うときは、手首とひじは水平になるような位置を 保つ。
- ・ パソコンの作業時間は、1日に最大6時間を目安とし、1時間ごとに 10 ~ 15 分の休息をとる。
- ・ キーボードは本などで使いやすい角度に調節する。
- ・ 周辺機器を接続しても余裕のある、十分な作業空間を確保する。
- ・ 不自然な姿勢を避け、ときどき姿勢を変える。

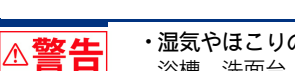

#### •湿気やほこりの多い場所での使用について

浴槽、洗面台、台所の流し台、洗濯機など、水を使用する場所の近傍、湿気の多い地下室、水泳プール の近傍やほこりおよび油煙の多い場所では使用しないでください。電気絶縁の低下によって火災や感電 の原因になります。

本体内部にほこりが溜まることによって、精密部品の冷却を妨げ、故障ややけどの原因になります。 •ほこりの除去について

パソコンの周囲は、ほこりを吸わないように、こまめに清掃してください。パソコンの冷却用ファンユ ニットが目詰まりをおこし、過熱、発煙や故障の原因になります。

•通気孔について 本体底面がふさがるような布、じゅうたんなどの上には置かないでください。また、本体側面にものを 置いたり、立てかけたりしないでください。本体内部への通気が損なわれ、発煙、発火ややけどの原因 になります。

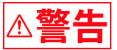

•不安定な場所での使用について

傾いたところや狭い場所など不安定な場所には置かないでください。落ちたり倒れたりして、けがをす るおそれがあります。

重 要

●パソコン使用中は底面が熱くなります。設置場所によっては、長期間使用することで机などの塗装 が変色する場合があります。

## <span id="page-30-1"></span><span id="page-30-0"></span>接続しよう

## <span id="page-30-2"></span>■■ コンセントの位置を確認しよう

次のコンセント類が、パソコンを設置する場所にあるか、ご確認ください。コンセント類とパソコン を接続するケーブルが届く場所にパソコンの位置を決めてください。

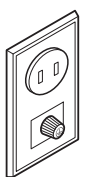

電源コンセント 1 個 プリンターなど周辺機器を接続する場合は、さらにその個数分必要です。

アース端子1個 (テレビ機能付きモデルのみ)

地上デジタルチューナーユニットの FG 端子とアース端子をアース線で接続するときに 必要です。

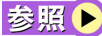

アース端子の接続方法→『地上デジタルチューナーユニット取扱説明書』

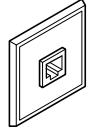

モジュラーコンセント 1 個 モデムを使ってインターネットに接続するときに必要です。

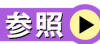

モジュラーケーブルの接続方法[→「モデムを使うには」\(P.41\)](#page-42-1)

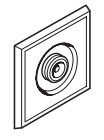

アンテナ端子 1 個 ( テレビ機能付きモデルのみ ) テレビを観るときに必要です。

|参照▶) テレビアンテナへの接続方法[→「アンテナ線と接続する」\(P.43\)](#page-44-2)

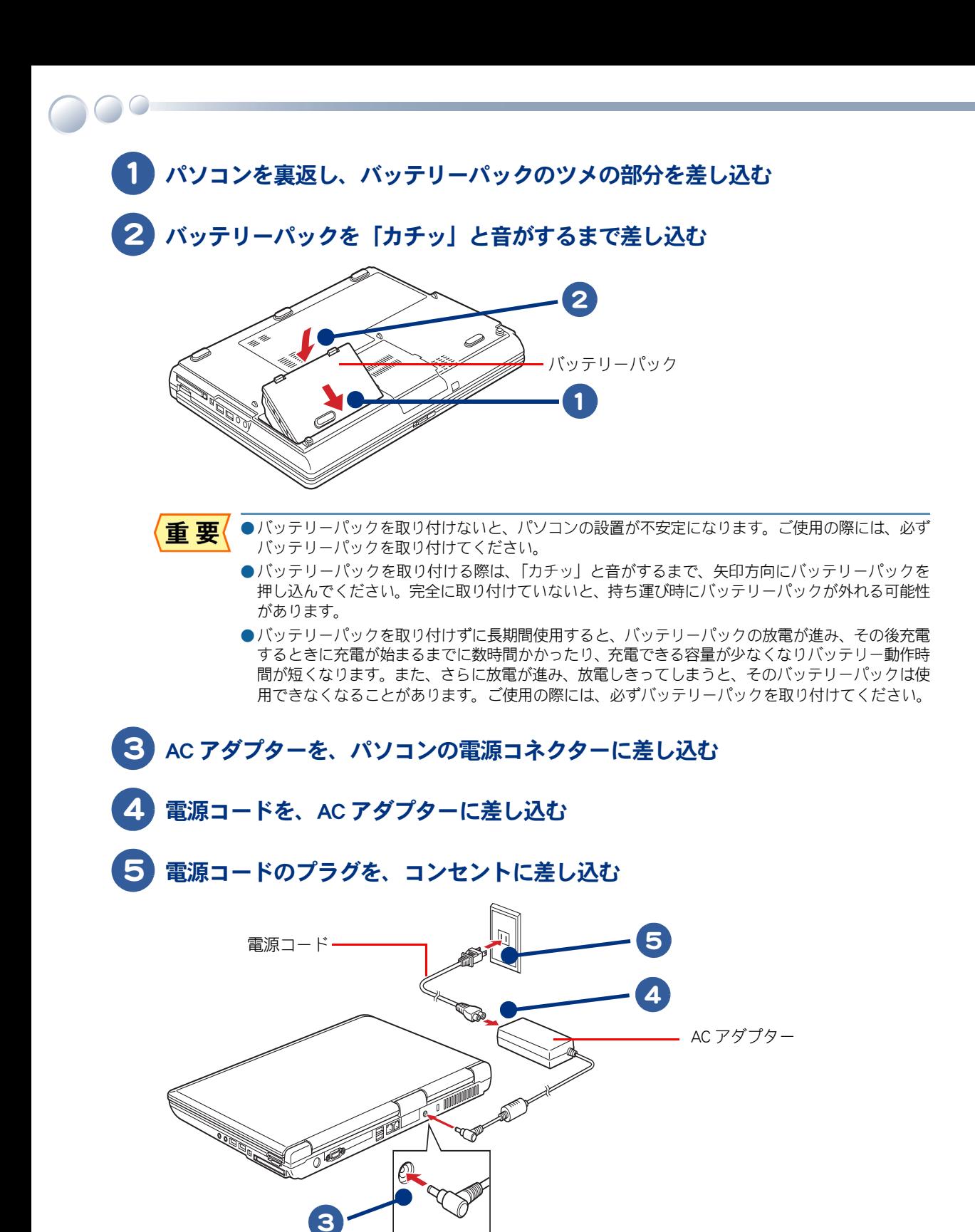

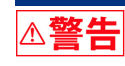

#### •付属品の使用について

AC アダプター、バッテリーパックは同梱のものを使用してください。同梱のもの以外を使用すると、電 圧、最大出力電流、および+-の極性が異なっていることがあるため、火災の原因になります。 •タコ足配線

同じコンセントに多数の機器を接続しないでください。コードやコンセントが過熱し、火災の原因にな ります。また、電力の使用量がオーバーとなり、ブレーカーが落ちてほかの機器にも影響を及ぼします。

 $\bigcirc$ 

# <span id="page-33-0"></span>電源を入れよう

<span id="page-33-1"></span>ここまででパソコンの電源を入れる準備ができました。 次に、液晶ディスプレイを開き電源を入れるまでの操作を説明します。

●パソコンの電源を入れたあと、使用許諾契約に同意する手順および、Windows のセット 重要 アップの操作が終わり「Windows のデスクトップ」が表示されるまで (15 分~ 25 分程度 掛かります )、絶対にパソコンの電源を切ったり、液晶ディスプレイを閉じたりしないで ください。操作の途中でパソコンの電源を切ったり、液晶ディスプレイを閉じたりする と、一括インストール ( 再セットアップ ) が必要になる場合があります。

1 ラッチを矢印の方向にスライドして、液晶ディスプレイを開く

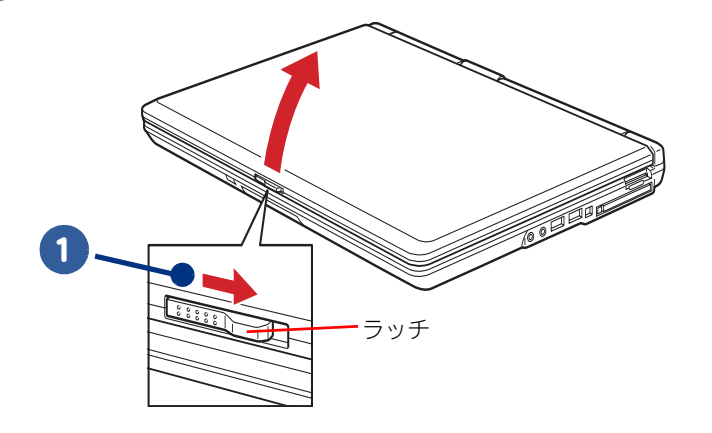

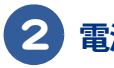

2 電源スイッチを押す

<span id="page-33-2"></span>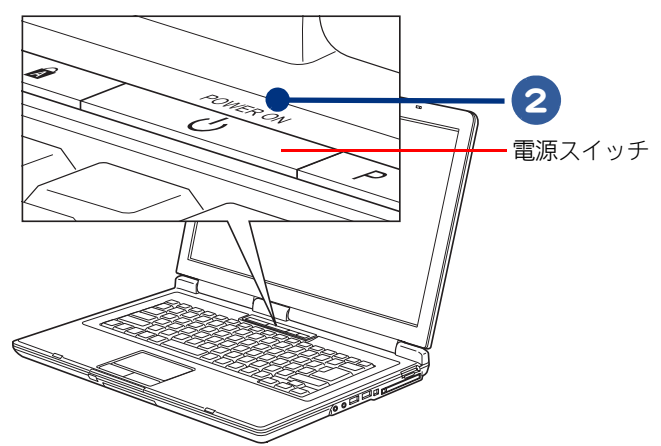

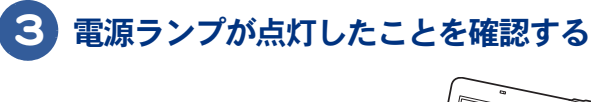

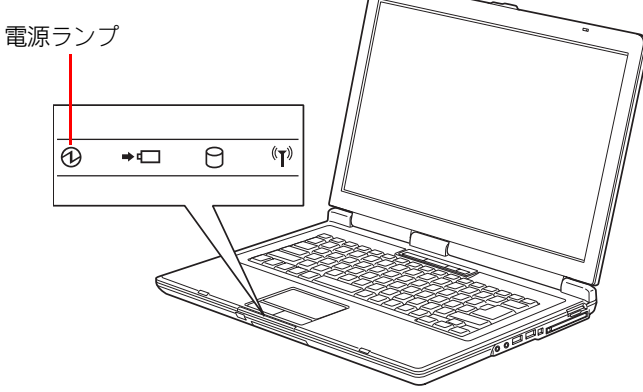

**参照 ▶ 電源ランプについて[→「インジケーターランプの見方」\(P.22\)](#page-23-1)** 

## 4 次の画面が表示されるまで待つ

[Windows のセットアップ ] が表示されます。

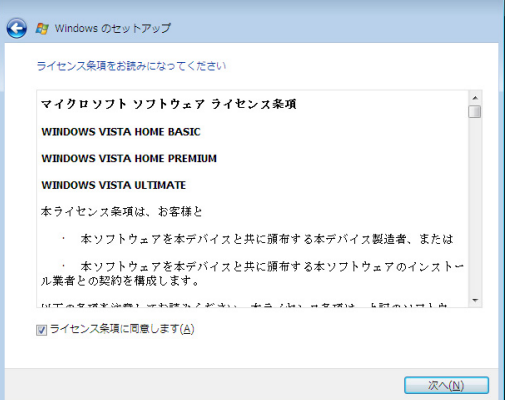

このあとライセンス条項に同意し Windows を使えるようにします。『パソコン使用編』1 章の「使用 許諾契約に同意しよう」をご参照ください。

1

34

 $\circ$ 

and the company of the company of

## <span id="page-36-0"></span>2章 いろいろな使い方をするために

ここでは、バッテリーパックの使い方やインターネットをするための 準備など、パソコンのいろいろな使い方について説明します。

- >>・[マウスを使いたい方は \(P.36\)](#page-37-0)
- >>・[コンセントのない場所でパソコンを使いたい方は](#page-38-0) [\(P.37\)](#page-38-0)
- >>・[インターネットを始めたい方は \(P.40\)](#page-41-0)
- >> · テレビを観たい方は ( テレビ 機能付き げ ルのみ )(P.43)
- >>・[ほかの周辺機器を使うときは \(P.46\)](#page-47-0)
- >>・[ディスクを使うときは \(P.47\)](#page-48-0)
- >>・[メモリーボードを取り付けるときは \(P.51\)](#page-52-0)

# <span id="page-37-1"></span><span id="page-37-0"></span>マウスを使いたい方は

パソコンの背面、または右側面の USB コネクターのどれかに接続してください。マウ スを接続しない場合は、ポインティングパッドで Windows を操作します。

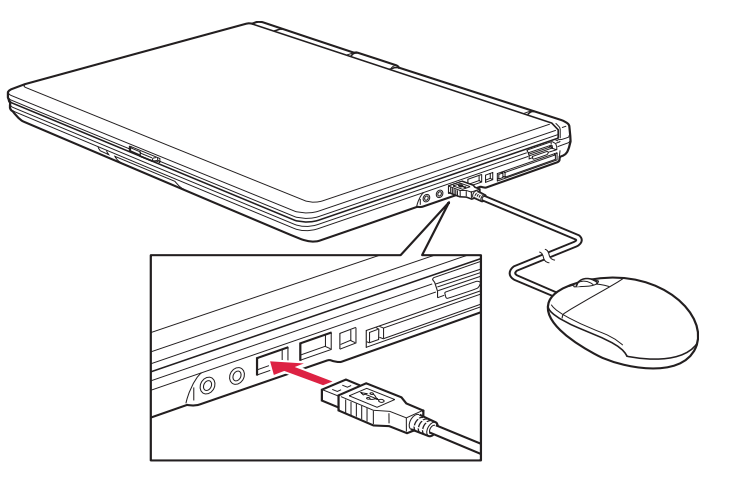

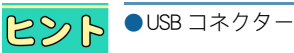

●USB コネクターは、4つあります。いずれに接続しても動作は同じです。

参照▶ USB コネクターの位置[→「パソコン背面・右側面」\(P.22\)](#page-23-2)

# <span id="page-38-0"></span>コンセントのない場所でパソコンを使いたい方は

パソコンに充電したバッテリーパックを取り付けると、コンセントがない場所でもパソ コンを使うことができます。また、充電したバッテリーパックを取り付けておけば、停 電したときにパソコンの電源が切れることなく対応することができます。

<span id="page-38-4"></span><span id="page-38-1"></span>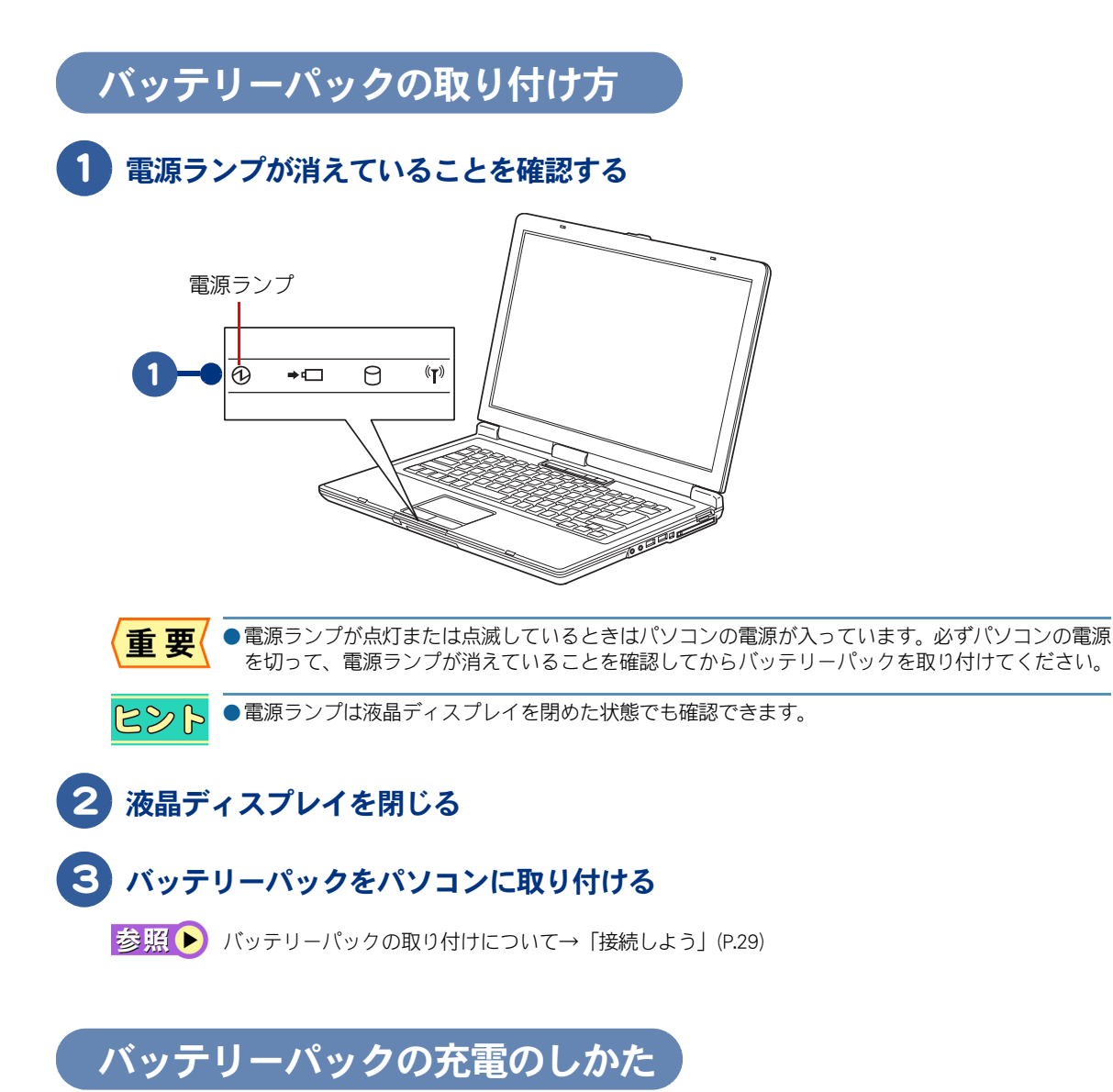

## <span id="page-38-3"></span><span id="page-38-2"></span>1 AC アダプターを接続する

•バッテリーパックは、必ず本パソコンに取り付けて充電してください。ほかの方法では、電圧、充電時 △警告 間などが異なる場合があり、破裂・発火などの原因になることがあります。

参照 ▶ AC アダプターの接続について[→「接続しよう」\(P.29\)](#page-30-1)

2

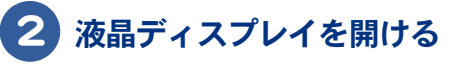

## <span id="page-39-2"></span>3 バッテリーランプが点灯していることを確認する

充電が始まります。 バッテリーランプが消えたらバッテリーパックの充電は完了です。

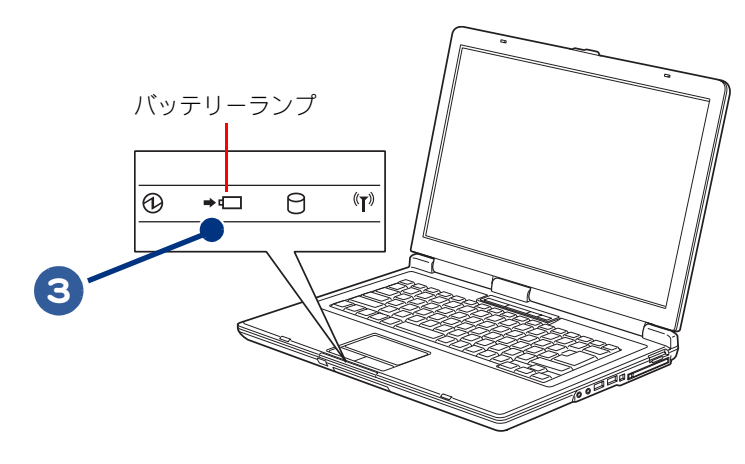

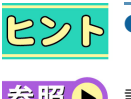

●バッテリーランプは液晶ディスプレイを閉めた状態でも確認できます。また、バッテリーパックの 充電は、液晶ディスプレイを閉めた状態でも行えます。

おいて ■ ましくは→『パソコン応用編』1章の「バッテリーの使い方」

<span id="page-39-1"></span><span id="page-39-0"></span>バッテリーパックの取り外し方

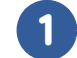

 $\bigcap$ 

電源ランプが消えていることを確認する

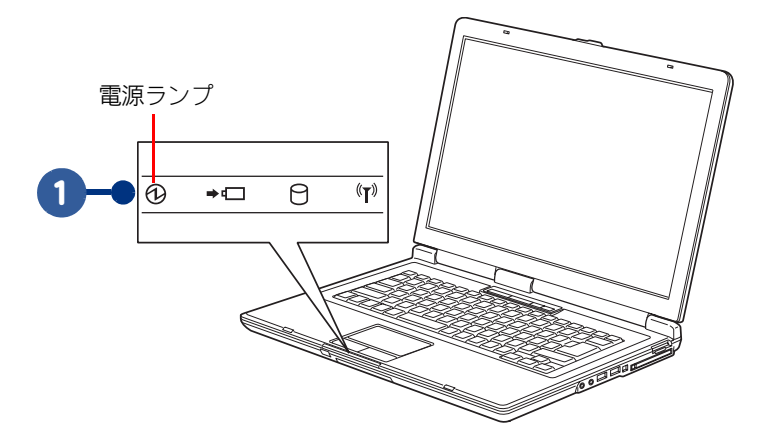

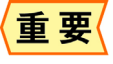

●電源ランプが点灯または点滅しているときはパソコンの電源が入っています。必ずパソコンの電源 を切って、電源コードのプラグをコンセントから抜き、電源ランプが消えていることを確認してか らバッテリーパックを取り外してください。

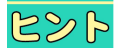

●電源ランプは液晶ディスプレイを閉めた状態でも確認できます。

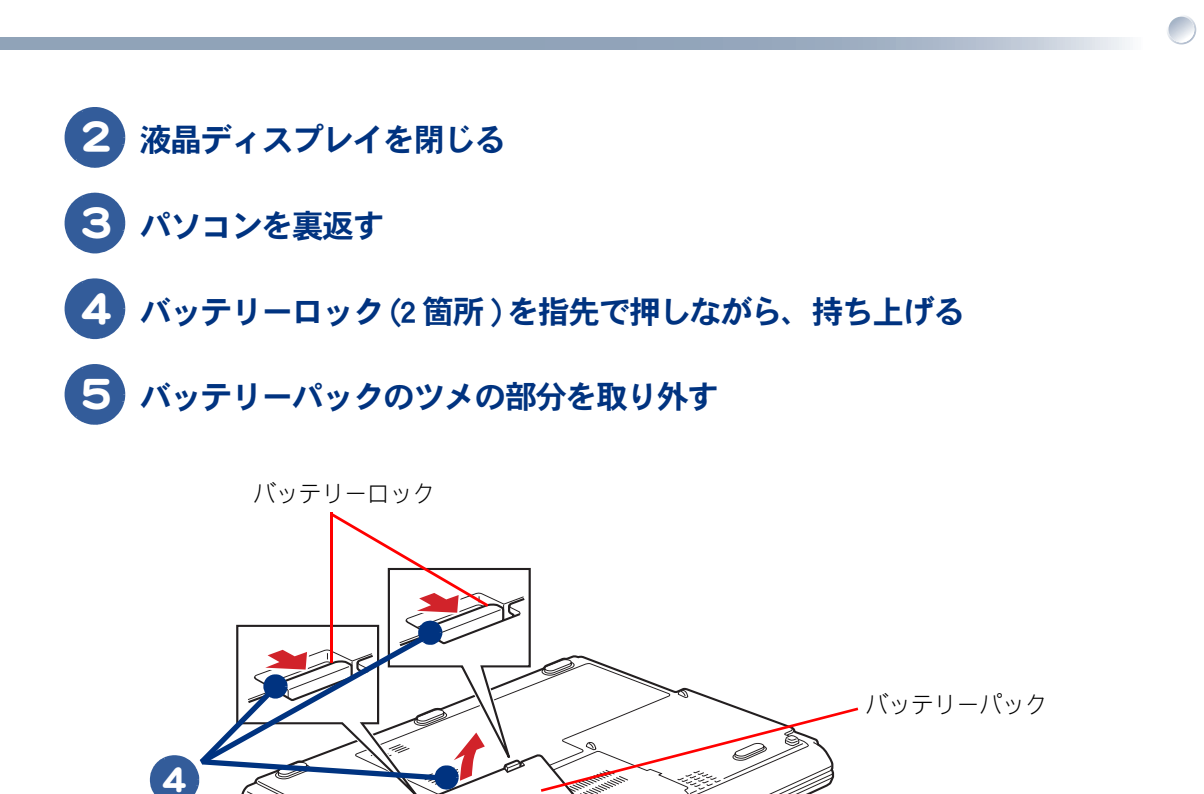

<span id="page-40-1"></span>**RANDARIA**<br>MANA

<span id="page-40-0"></span>

# <span id="page-41-3"></span><span id="page-41-0"></span>インターネットを始めたい方は

ここでは、LAN またはモデムを使ってインターネットを始める方法を例に説明します。 LAN、モデム以外の方法でインターネットを始める方は、『インターネット編』 をご参照 ください。

## <span id="page-41-1"></span>LAN を使うには

<span id="page-41-2"></span>LAN を使ってインターネットを始めるためには、次のように LAN ケーブルを接続してください。市販 の LAN ケーブルを準備してください。

 $R\gg R$ ●LAN ケーブルの購入について→パソコン周辺機器の販売店にてお買い求めください。

- 1 パソコンの電源を切り、周辺機器が接続されている場合は、周辺機器の電源を 切る
- $\boxed{\textbf{2}}$  パソコン背面の LAN コネクター( $\frac{1}{\text{Ch}}$  )に LAN ケーブル(市販品)を「カ チッ」と音がするまで差し込み、接続する

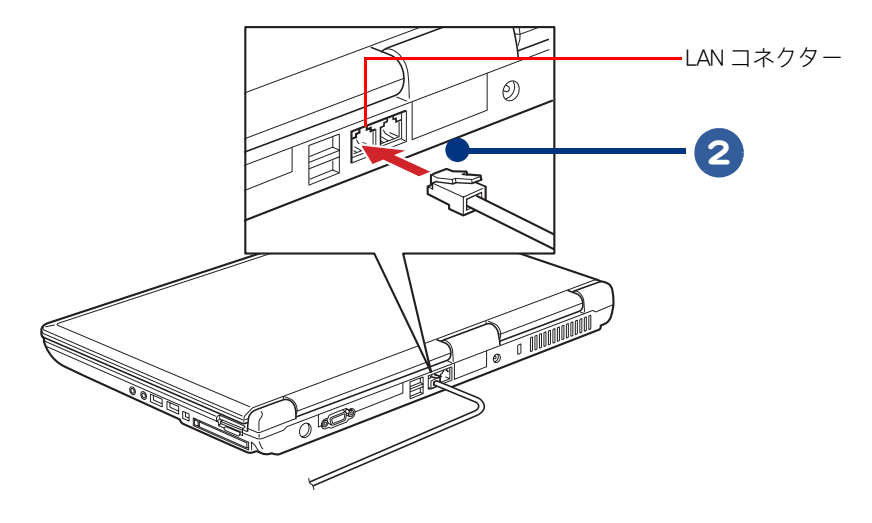

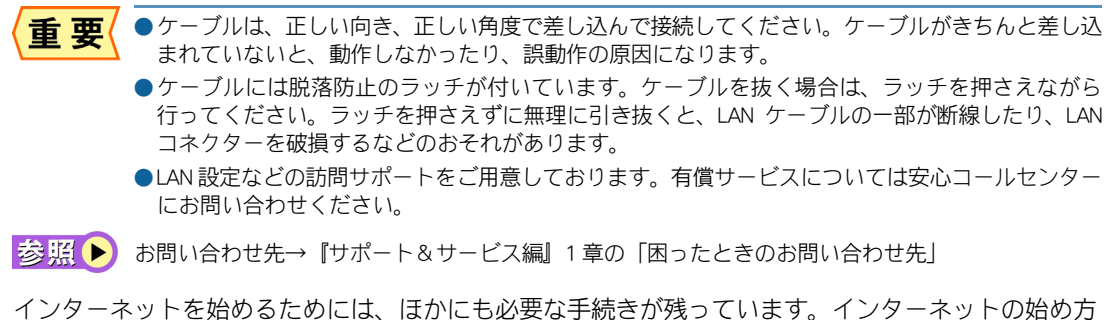

については、『インターネット編』をご参照ください。

# いろいろな使い方をするために

## <span id="page-42-1"></span><span id="page-42-0"></span>モデムを使うには

モデムを使ってインターネットを始めるためには、次のようにモジュラーケーブルを接続してください。 接続には、電話機に接続されているモジュラーケーブルのほかに、もう1本モジュラーケーブルが必要で す。市販のモジュラーケーブルを準備してください。

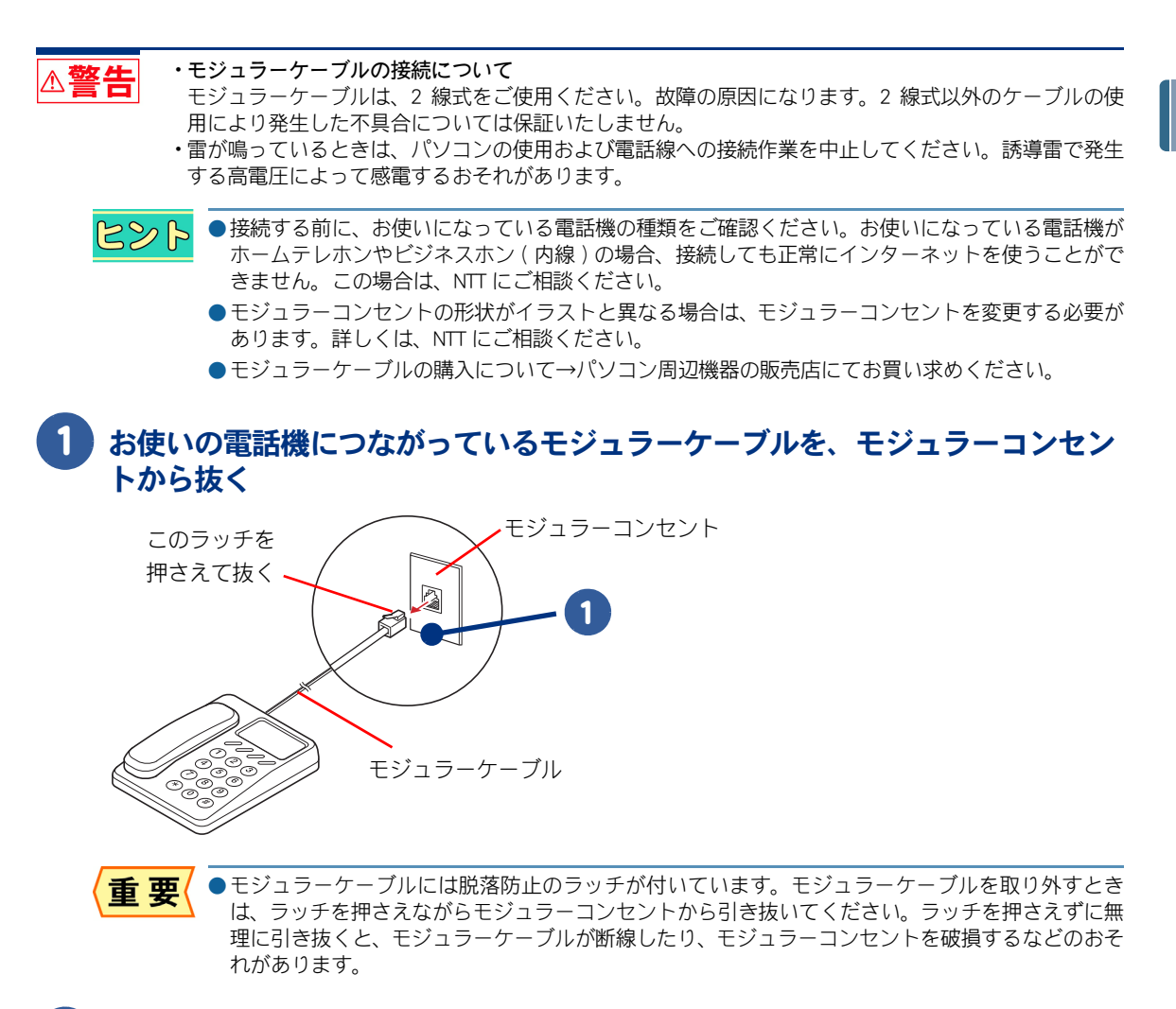

## <span id="page-42-3"></span><span id="page-42-2"></span>2 モジュラーケーブル(市販品)の片側を、モジュラーコンセントに「カチッ」と 音がするまで差し込む

## 3 モジュラーケーブルの反対側を、パソコンのモデムコネクターに「カチッ」と 音がするまで差し込む

<span id="page-43-1"></span>LAN コネクターに接続しないように、必ずマーク(い)を確認して接続してください。

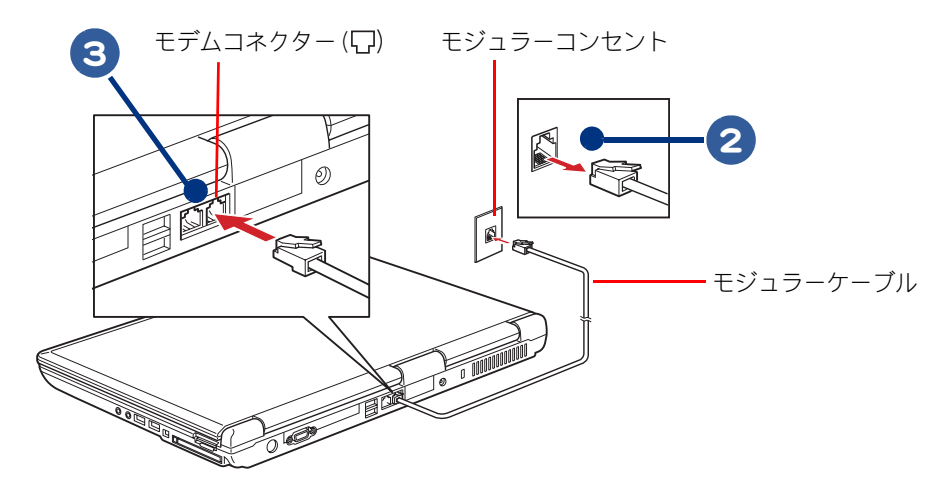

<span id="page-43-0"></span>■ヒントランセントにパソコン用のモジュラーケーブルを接続しているときは、電話機を使うこ とができません。電話機を使うときは、モジュラーコンセントからパソコン用のモジュラーケーブ ルを取り外し、電話機のモジュラーケーブルをモジュラーコンセントに取り付ける必要がありま す。

インターネットを始めるためには、ほかにも必要な手続きが残っています。インターネットの始め方 については、『インターネット編』 をご参照ください。

 $\bigcirc$ 

# <span id="page-44-0"></span>テレビを観たい方は ( テレビ 機能付きモデ ルのみ )

<span id="page-44-5"></span>このパソコンでテレビを観るには、アンテナ線、地上デジタルチューナーユニットとパ ソコンを接続します。

ここでは、アンテナ線を接続する方法などについて説明します。地上デジタルチュー ナーユニットの接続方法や、チャンネル設定などのテレビを観る詳しい操作は、『地上 デジタルチューナーユニット取扱説明書』と『エンターテインメント編』をご参照くだ さい。

△警告

•雷が鳴っているときは、パソコンの使用、アンテナ線の接続作業を中止してください。誘導雷で発生す る高電圧によって感電するおそれがあります。

## <span id="page-44-2"></span><span id="page-44-1"></span>アンテナ線と接続する

同梱の地上デジタルチューナーユニットとアンテナ線を接続するには、次の方法があります。地上デ ジタルチューナーユニットとパソコンを置く部屋やほかの家電製品を考慮し、接続しましょう。 アンテナ線の形状によって必要なものが異なります。市販の F 型コネクター一体型アンテナケーブ ル、F 型コネクターアダプターを使ってデジタルチューナーユニットと接続します。

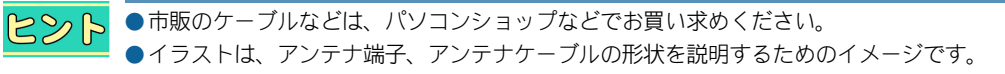

●地上デジタルチューナーユニットは、地上デジタル放送対応のUHFアンテナのみに対応しています。 重要 それ以外のアンテナには対応していません。

- ●地上デジタル放送を受信するためには、地上デジタル送信局に向けて UHF アンテナを設置する必要 があります。地上アナログ放送対応の UHF アンテナでは、受信できない場合があります。
- <span id="page-44-3"></span>●受信障害がある環境では、放送エリア内でも受信できない場合があります。アンテナの調整やブー スターの取り付けなどは、パソコンショップなどにお問い合わせください。

## <span id="page-44-4"></span>**■ VHF/UHF 混合の場合**

## アンテナ端子が 1 つのとき

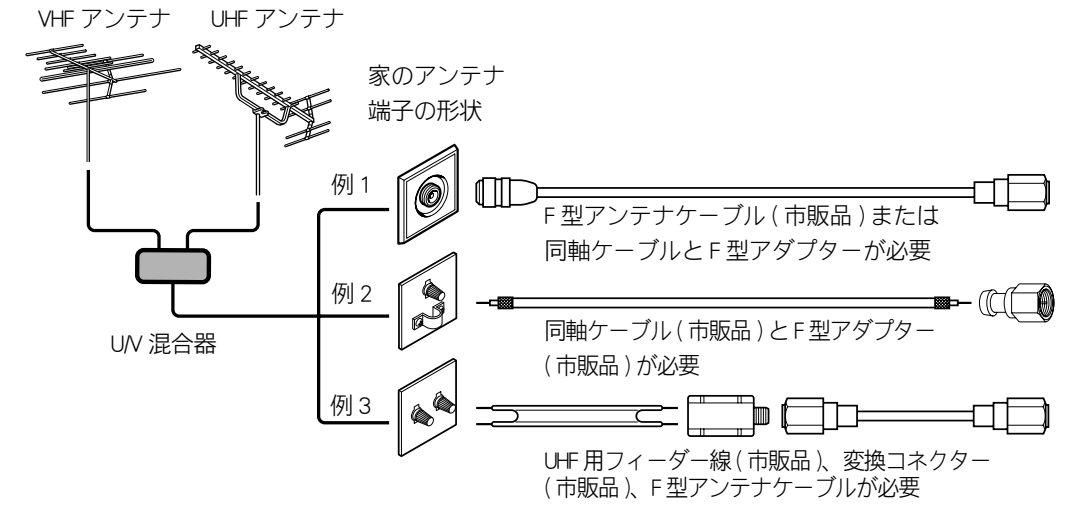

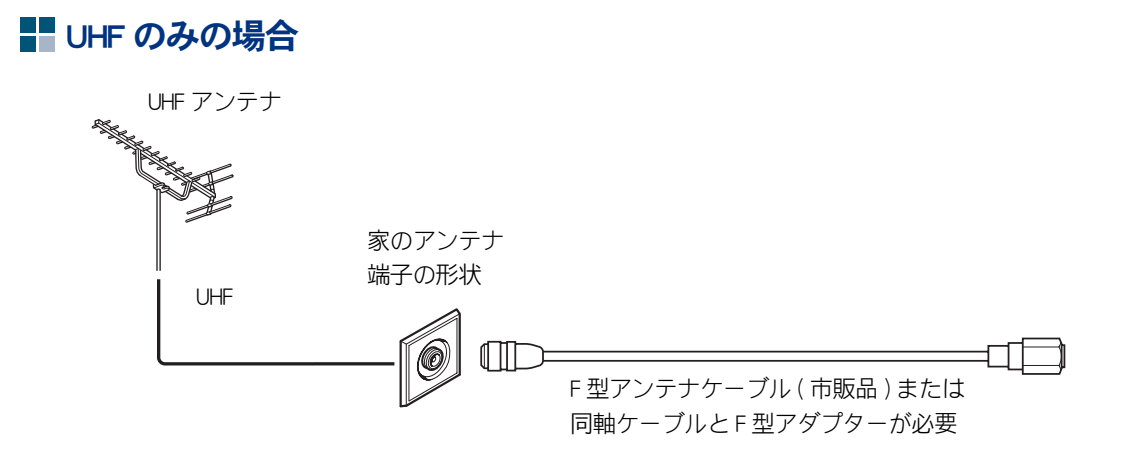

## **■VHF のみの場合**

<span id="page-45-1"></span>VHF アンテナだけの場合は、地上デジタル放送を視聴できません。

## **■ CATV の場合**

CATV から受信する場合は、CATV 業者との契約が必要です。伝送方式や接続については CATV 業者に お問い合わせください。

にみト

<span id="page-45-2"></span>●CATV から地上デジタル放送を視聴するには、CATV 局が地上デジタル放送に対応している必要があ ります。

## 地上デジタル放送の主な伝送方式

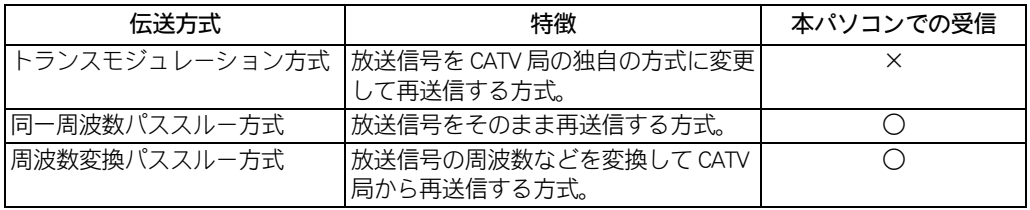

## <span id="page-45-0"></span>地上デジタルチューナーユニットにアンテナ線を接続する

このあと地上デジタルチューナーユニットにアンテナを接続し、地上デジタルチューナーユニットと パソコンを付属の USB ケーブルで接続します。詳しい接続方法は、『地上デジタルチューナーユニッ ト取扱説明書』をご参照ください。

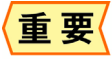

●地上デジタルチューナーユニットは、同梱のパソコン本体との組み合わせでのみご使用ください。 誤ってほかの製品でご使用されますと、同梱のパソコンで動作させることができなくなる場合があ ります。また、ほかのパソコンとの組み合わせでの動作は、保証いたしません。

## <span id="page-46-2"></span><span id="page-46-0"></span>B-CAS カードを取り付ける

地上デジタル放送は、B-CAS カードを取り付けないと視聴できません。

●パソコンと地上デジタルチューナーユニットの電源を切ってから接続してください。 重要 ●同梱の B-CAS カードは地上デジタル放送専用カードです。BS/CS110 の視聴と有料放送の契約はでき ません。

●B-CAS カードは、取り外さないでください。取り外す場合はパソコンと地上デジタルチューナーユ ニットの電源を切り、電源プラグをコンセントから抜いた状態で行ってください。

## 1 地上デジタルチューナーユニットに B-CAS カードを取り付ける

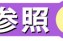

|参照 ▶ 地上デジタルチューナーユニットに B-CAS カードを取り付ける方法について→ 『地上デジタル チューナーユニット取扱説明書』

## 2 B-CAS カードを登録する

B-CAS カードに添付されている説明書を読み、登録はがきに必要事項を記入して投函してくだ さい。

- ●B-CAS カードは、地上デジタル放送を視聴していただくために、お客様へ貸与されたカードです。 重 要 このカードの所有権は ( 株 ) ビーエス・コンディショナル アクセス システムズに帰属します。 パソコンを廃棄する場合は、B-CAS カードを地上デジタルチューナーユニットから取り外し、 (株)ビーエス・コンディショナル アクセス システムズに返却してください。
	- ●B-CAS カードを破損・紛失した場合は、B-CAS カスタマーセンターへご連絡ください。 お客様の責任で破損、故障、紛失などが発生した場合は、再発行費用がかかります。

## <span id="page-46-3"></span><span id="page-46-1"></span>電話回線をモデムに接続する

地上デジタル放送では、電話回線やインターネットを使って双方向サービスに関する情報を送信しま す。双方向サービスを利用する場合は、必ず電話回線をモデムに接続し、またインターネット環境を ご利用ください。

●インターネットの接続に ADSL などの LAN 回線を使用している場合は、LAN コネクターに LAN ケー 重要 ブルを接続してください。この場合も必ず電話回線をモデムに接続してください。 ●電話回線やインターネットの通信料金は、お客様の負担になります。

#### ■電話回線の接続について

地上デジタル放送は、電話回線を使った視聴者参加番組があります。NTT の 2 線式公衆電話回線で、 プッシュ式またはダイヤル式(10 PPS/20 PPS)電話機に接続されている電話線を分配して接続してく ださい。不特定多数の人が利用する公衆電話や共同電話、および 2 線式電話回線と接続しない電話機 (携帯電話、PHS など)では利用できません。

#### ■インターネットへの接続について

地上デジタル放送では、インターネットへの接続により多様な双方向データサービスを利用できま す。このサービスを利用するには、常時接続の回線業者やプロバイダーとの契約が必要です。イン ターネットへの接続をしないと、双方向データサービスを利用できない場合があります。

テレビを観るためには、このほかにも必要な設定が残っています。設定方法については、『エンター テインメント編』 をご参照ください。

# <span id="page-47-0"></span>ほかの周辺機器を使うときは

周辺機器の接続は、『パソコン応用編』 の「3 章 パソコンを拡張する」をご参照くださ い。次のような接続や取り付けなどが行えます。必要に応じて、あらかじめ印刷してく ださい。

『パソコン応用編』を参照するには、デスクトップ画面の [ 電子マニュアル ] アイコン をダブルクリックします。

設定などの詳しい説明は、周辺機器のマニュアルをご参照ください。

- ・ プリンターを接続する
- ・ USB 機器を接続する
- ・ IEEE1394 機器を接続する
- ・ PC カードを使う
- ・ メモリーカードを使う
- ・ ディスプレイを接続する
- ・ ヘッドホン、マイクを接続する
- ・ その他の周辺機器を接続する

●周辺機器を接続する前に、Windows のセットアップを完了してください。 重要 周辺機器を接続してから Windows のセットアップを行うと、正しくセットアップできない場合があ ります。

> |参照 ▶ Windows のセットアップについて→『パソコン使用編』1 章の「使用許諾契約に同意し よう」

● 接続するときは、パソコンと周辺機器の電源をあらかじめ切ってください。

●次のプリンタードライバーはプレインストールされています。プリンターを接続すれば、使用でき  $R\otimes R$ ます。一括インストールしたときには、これらのドライバーはインストールされません。プリン ターに付属のドライバーをインストールしてください。 •EPSON (PM-G850、PM-D870、PX-A720、PM-A820、PM-A920、PM-A970、PX-G930)

•Canon ( MP810、MP600、MP510、MP460、 iP4300、 iP3300、 iP1700)

# <span id="page-48-0"></span>ディスクを使うときは

<span id="page-48-2"></span><span id="page-48-1"></span>CD/DVD ドライブのディスクの入れ方/取り出し方

- 1 CD/DVD ランプが消灯し、CD/DVD ドライブがアクセスしていないことを確認する
- 2 CD/DVD イジェクトボタンを押す
- 3 トレイが少し出てくるので手で引き出す

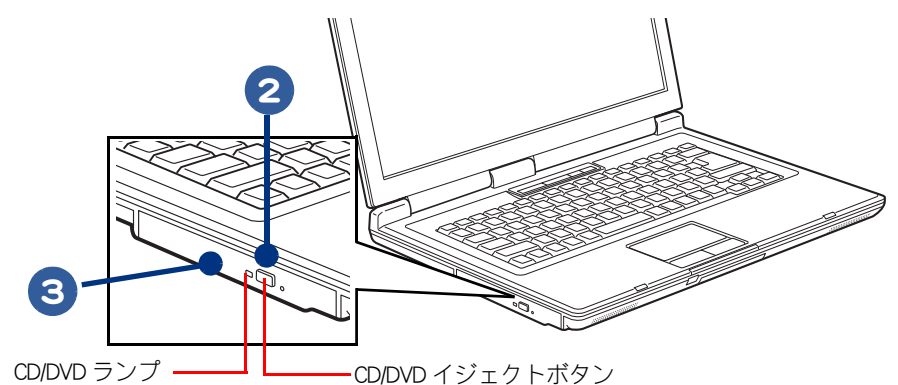

- ●CD、DVD へのアクセス中は、トレイを出さないでください。ドライブまたはディスクが壊れること 重要 があります。
	- ●トレイを出し入れするときに、トレイを無理に引き出したり押し込んだりしないでください。ドラ イブが壊れることがあります。また、ディスクをセットしたり取り出すとき以外は、トレイを引き 出さないでください。
	- ●パソコンの電源が入っていないと、CD/DVD ドライブイジェクトボタンを押してもトレイは出てきま せん。

お照 ▶ 使用できるディスクの種類[→「ドライブの仕様」\(P.56\)](#page-57-2)

## 4 ディスクの文字などが書かれている面 ( 表面 ) を上に向け、カチッと音がする までトレイに入れる(または取り出す)

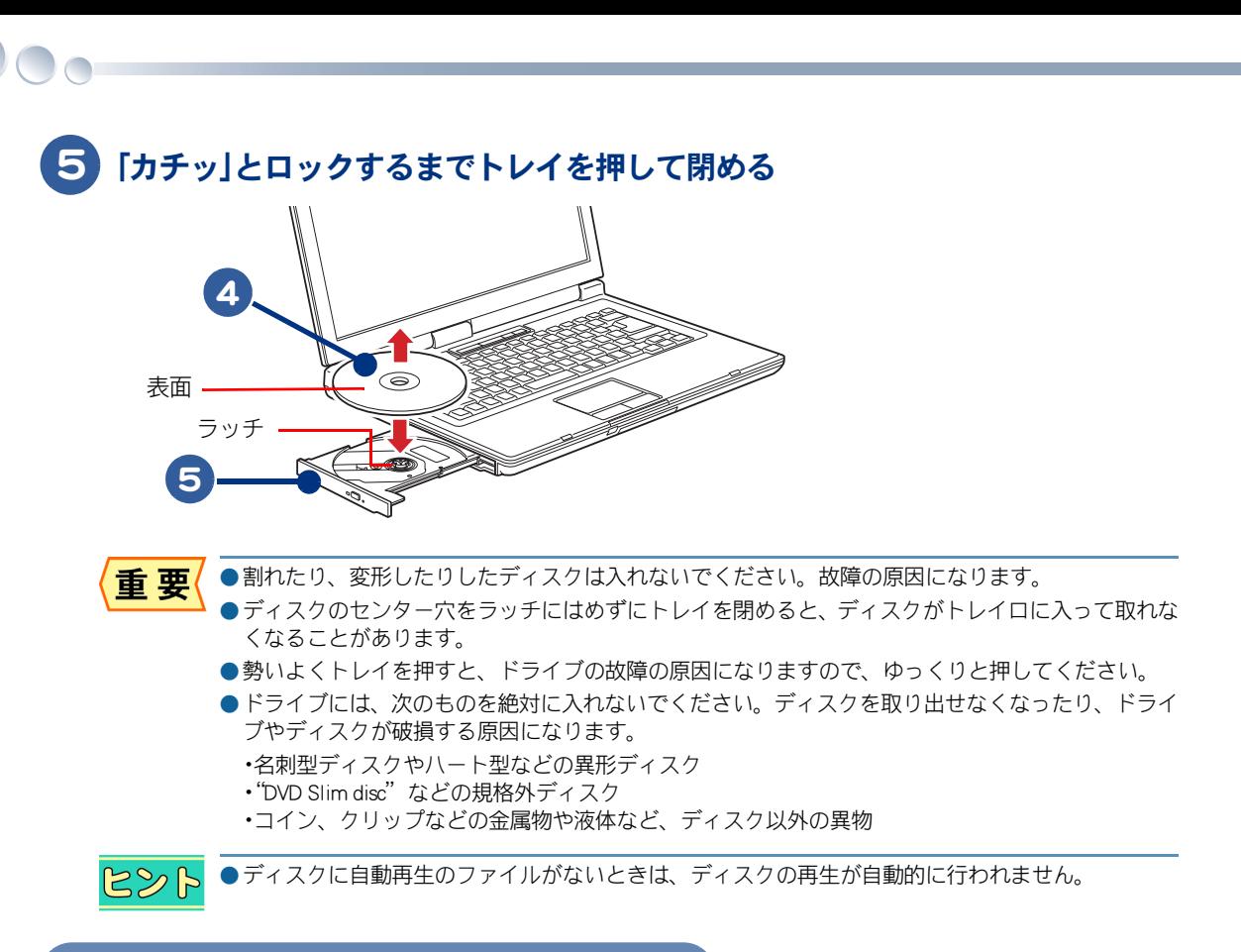

## <span id="page-49-2"></span><span id="page-49-0"></span>ディスクの強制取り出し

CD/DVD イジェクトボタンを押してもトレイが開かないとき、細いピンなどを差し込んでドライブを 開けることができます。

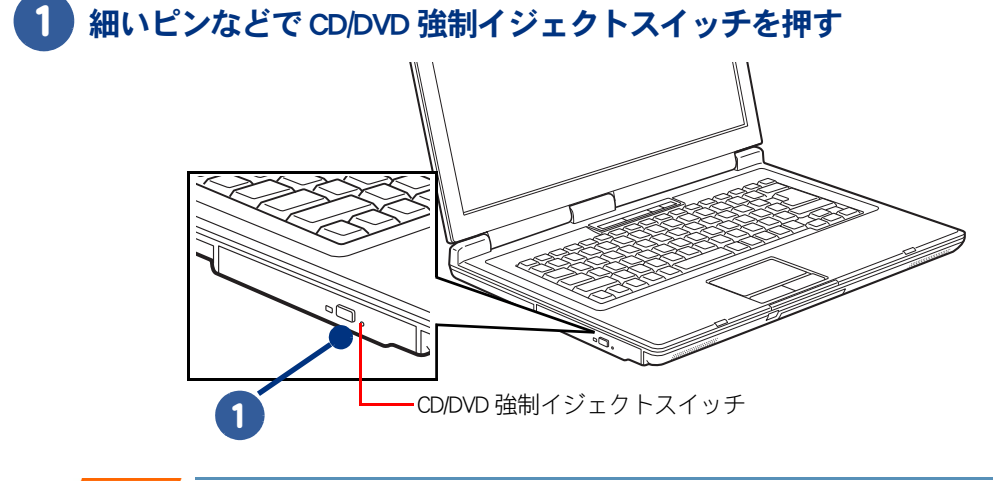

重要

<span id="page-49-1"></span>●通常は CD/DVD 強制イジェクトスイッチは使わないでください。ただし、パソコンの電源を入れた 状態で、CD/DVD イジェクトボタンを押してもトレイが出ないときは、CD/DVD 強制イジェクトスイッ チに細いピンなどを差し込んで取り出してください。

## <span id="page-50-0"></span>FD の入れ方/取り出し方

ここでは、外付けの USB FDD( オプション ) の接続方法について説明します。

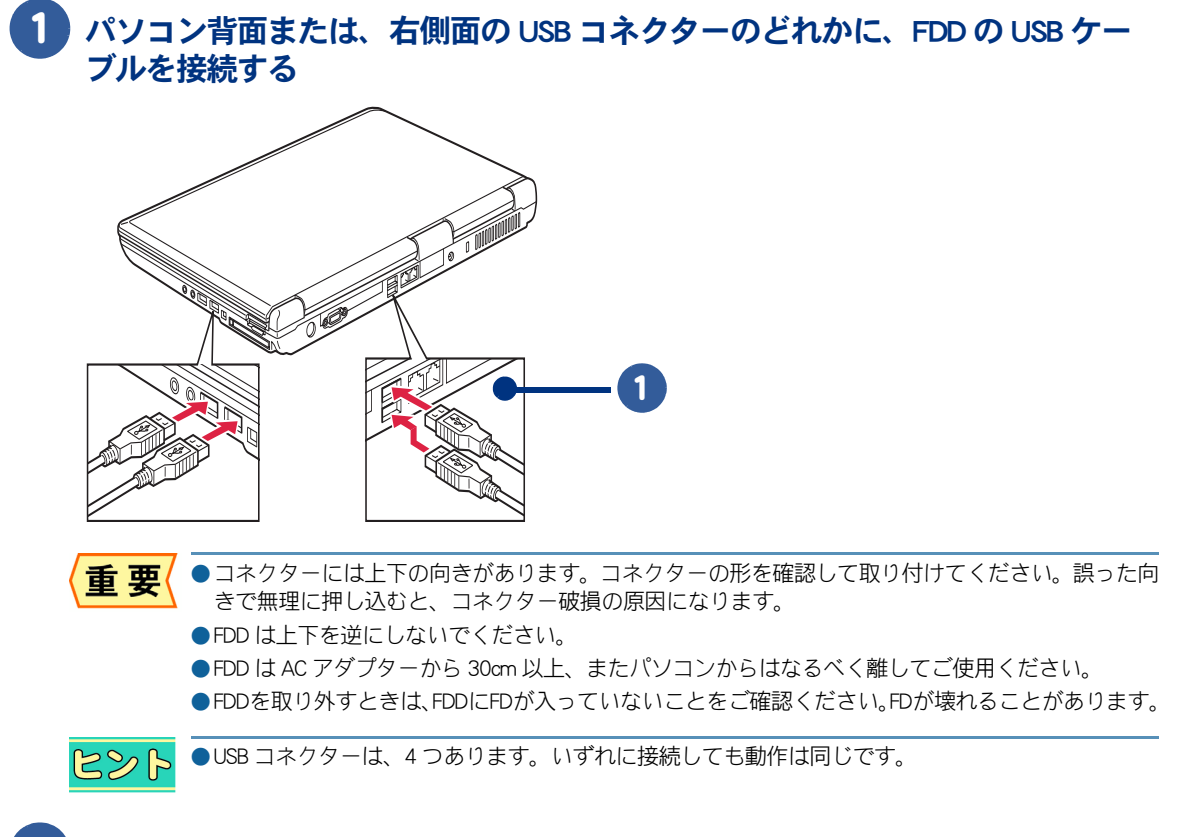

## 2 FD のラベルをはる面 ( 表面 ) を上に向け、矢印を FDD に向け、「カチッ」と音が するまで押し込む

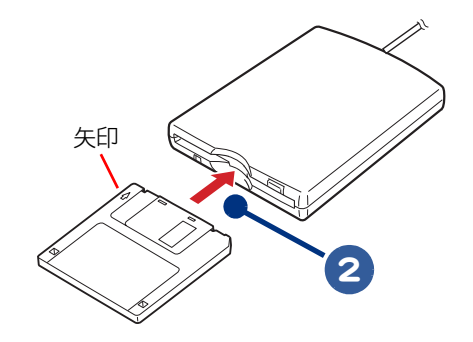

 $\overline{2}$ 

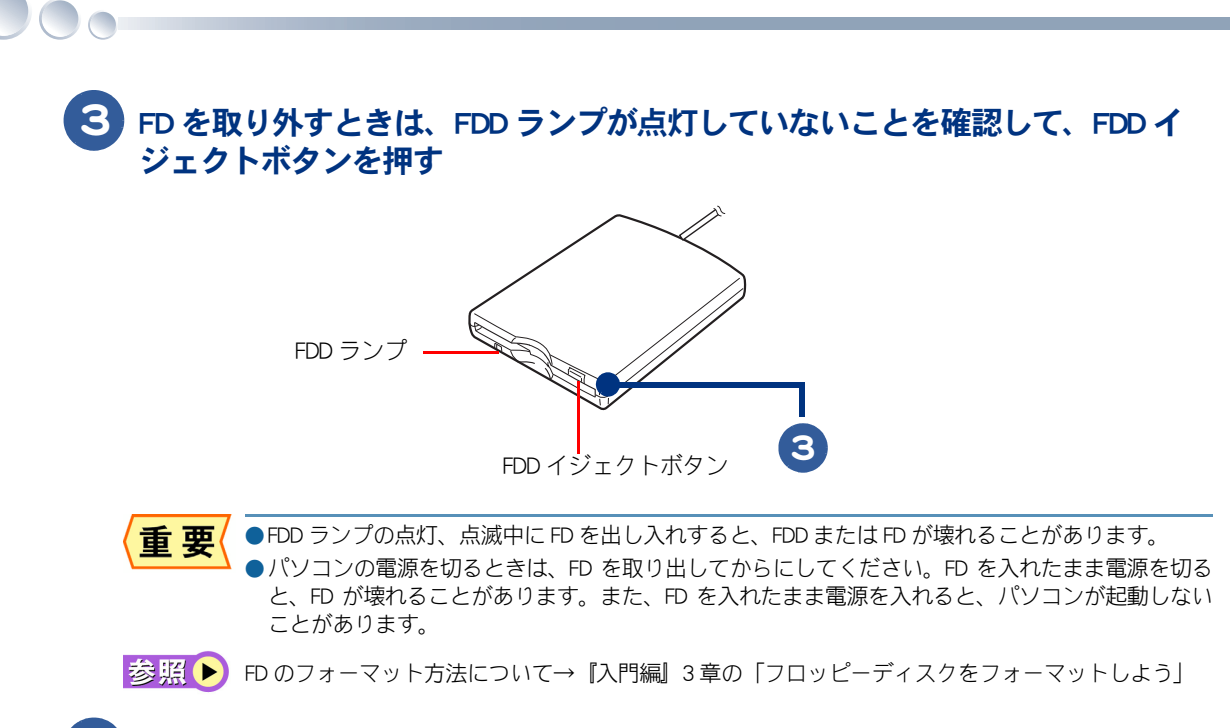

4 FD が出てくるので、FDD から取り出す

<span id="page-52-2"></span><span id="page-52-0"></span>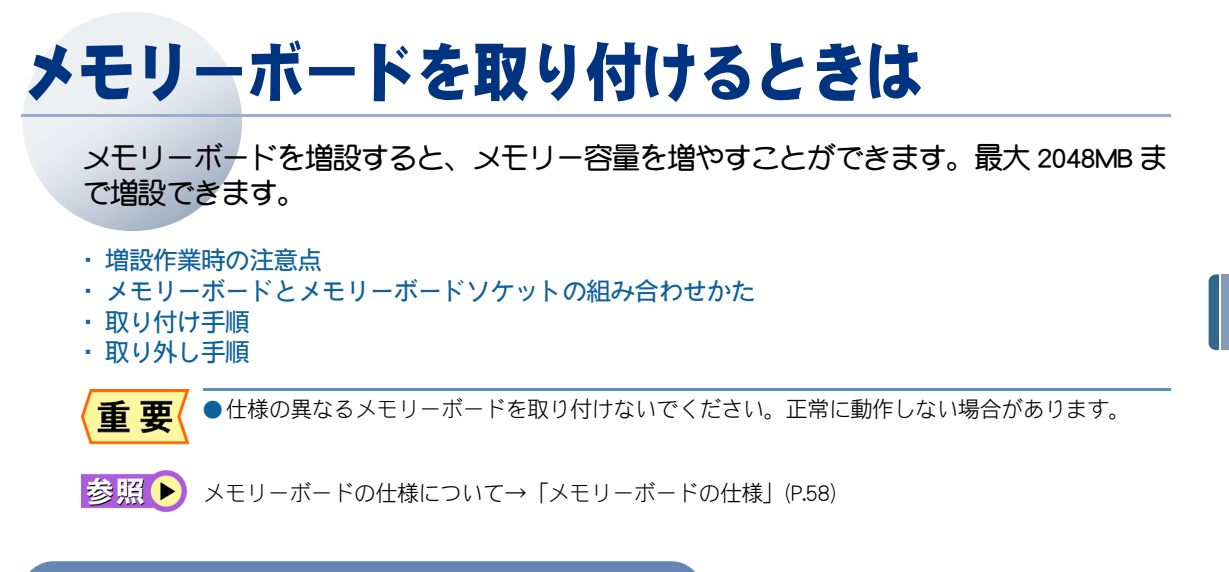

## <span id="page-52-1"></span>増設作業時の注意点

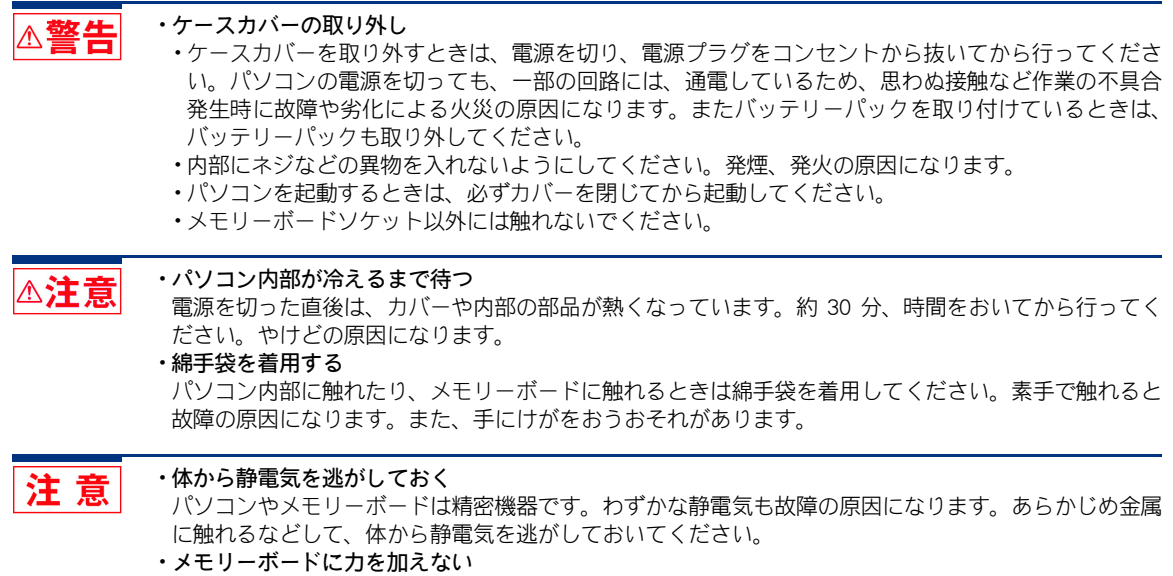

メモリーボードは精密機器です。わずかな力が加わるだけでも故障の原因になります。メモリーボード に応力が加わらないよう、取り扱いに注意してください。

## <span id="page-53-0"></span>メモリーボードとメモリーボードソケットの組み合わせかた

<span id="page-53-2"></span>メモリーボードは、この表の組み合わせを参考にして増設してください。

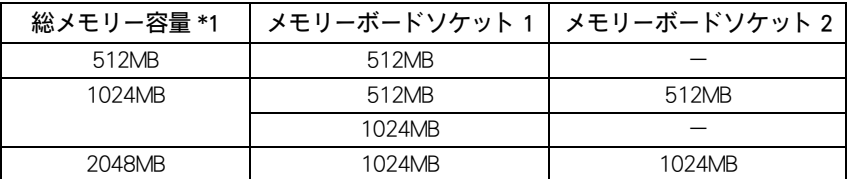

\* 1 実装容量は、[ コントロールパネル ]ー [ システムとメンテナンス ]ー [ システム ] をクリックすると確認できます。 ただし、[ システム ] に表示される容量は、総メモリー容量からビデオメモリー容量分を引いた値です。

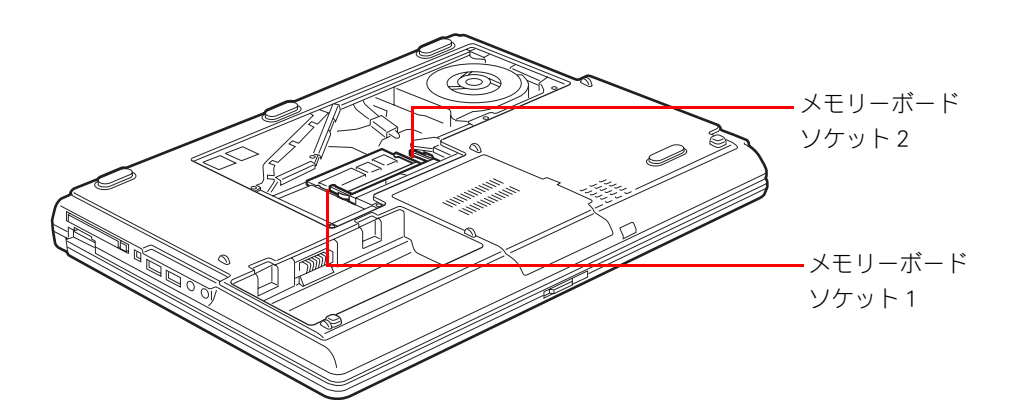

<span id="page-53-1"></span>取り付け手順

 $\bigcap$ 

1 パソコンの電源を切り、AC アダプターをパソコンから取り外す

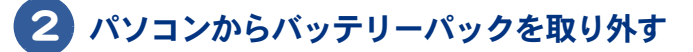

お照(▶) バッテリーパックの取り外しについて[→「バッテリーパックの取り外し方」\(P.38\)](#page-39-0)

## 3 ネジをゆるめ、カバーを取り外す

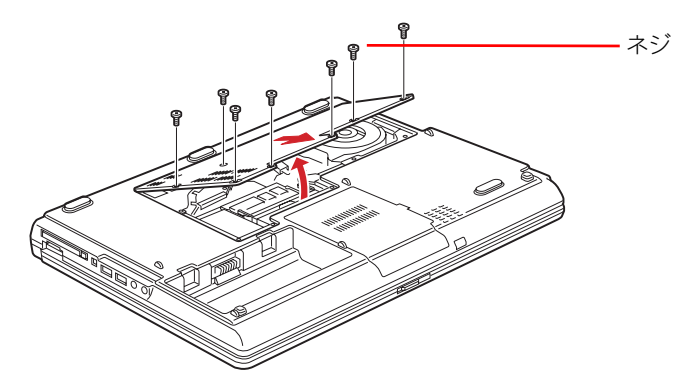

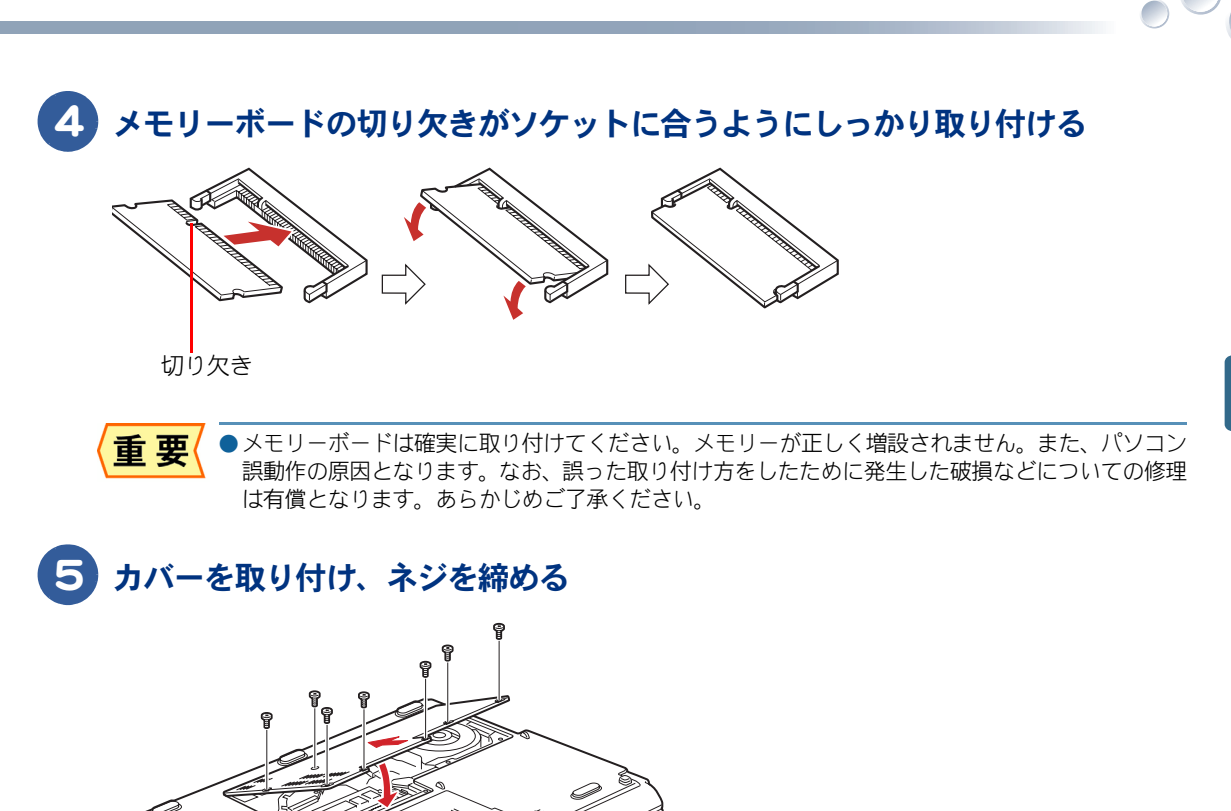

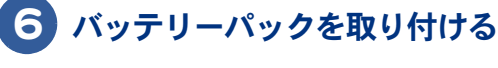

お照(▶) バッテリーパックの取り付けについて[→「接続しよう」\(P.29\)](#page-30-1)

<span id="page-54-0"></span>取り外し手順

1 取り付け手順 1 ~ 3 を行い、カバーを取り外す

2 ソケットの両端にあるラッチを外側に押し広げ、メモリーボードを取り外す

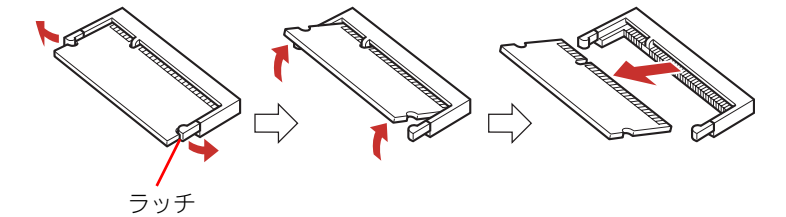

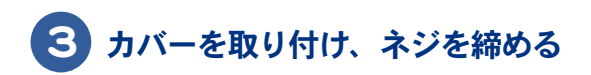

54

 $\begin{picture}(150,10) \put(0,0){\line(1,0){10}} \put(15,0){\line(1,0){10}} \put(15,0){\line(1,0){10}} \put(15,0){\line(1,0){10}} \put(15,0){\line(1,0){10}} \put(15,0){\line(1,0){10}} \put(15,0){\line(1,0){10}} \put(15,0){\line(1,0){10}} \put(15,0){\line(1,0){10}} \put(15,0){\line(1,0){10}} \put(15,0){\line(1,0){10}} \put(15,0){\line($ 

# 3章 技術情報

<span id="page-56-0"></span>この章では、ドライブの仕様などについて説明します。

 $\bullet$ 

 $\bullet$ 

 $\bullet$ 

>>・[ドライブの仕様 \(P.56\)](#page-57-0) >>・[メモリーボードの仕様 \(P.58\)](#page-59-0) **>>・[バッテリーパックの仕様 \(P.59\)](#page-60-0)** >>・[有寿命部品一覧 \(P.60\)](#page-61-0) **>>・[オプション情報 \(P.61\)](#page-62-0)** 

<span id="page-57-2"></span><span id="page-57-0"></span> $\bigcirc$ 

## <span id="page-57-3"></span><span id="page-57-1"></span>DVD スーパーマルチドライブの仕様

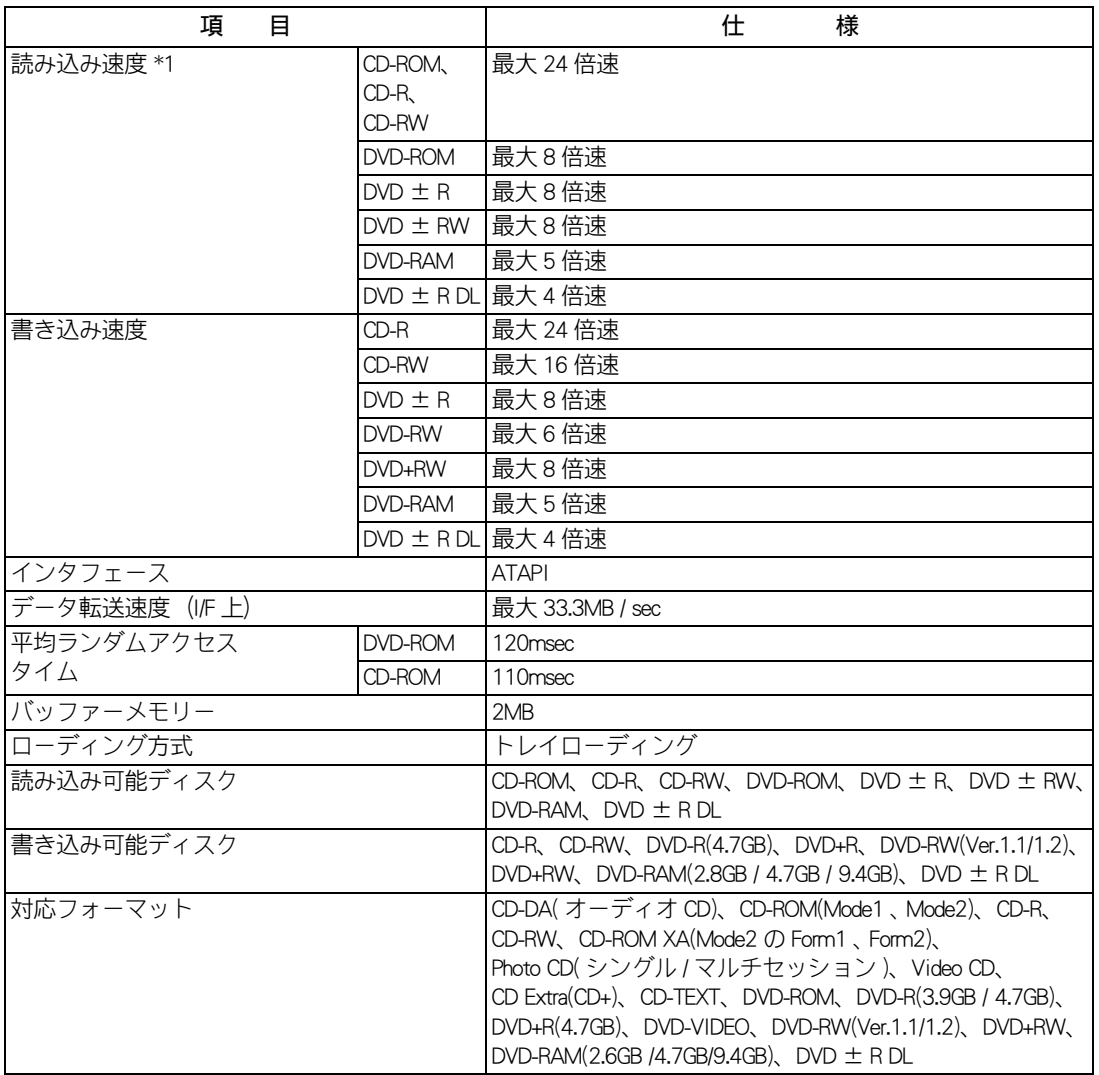

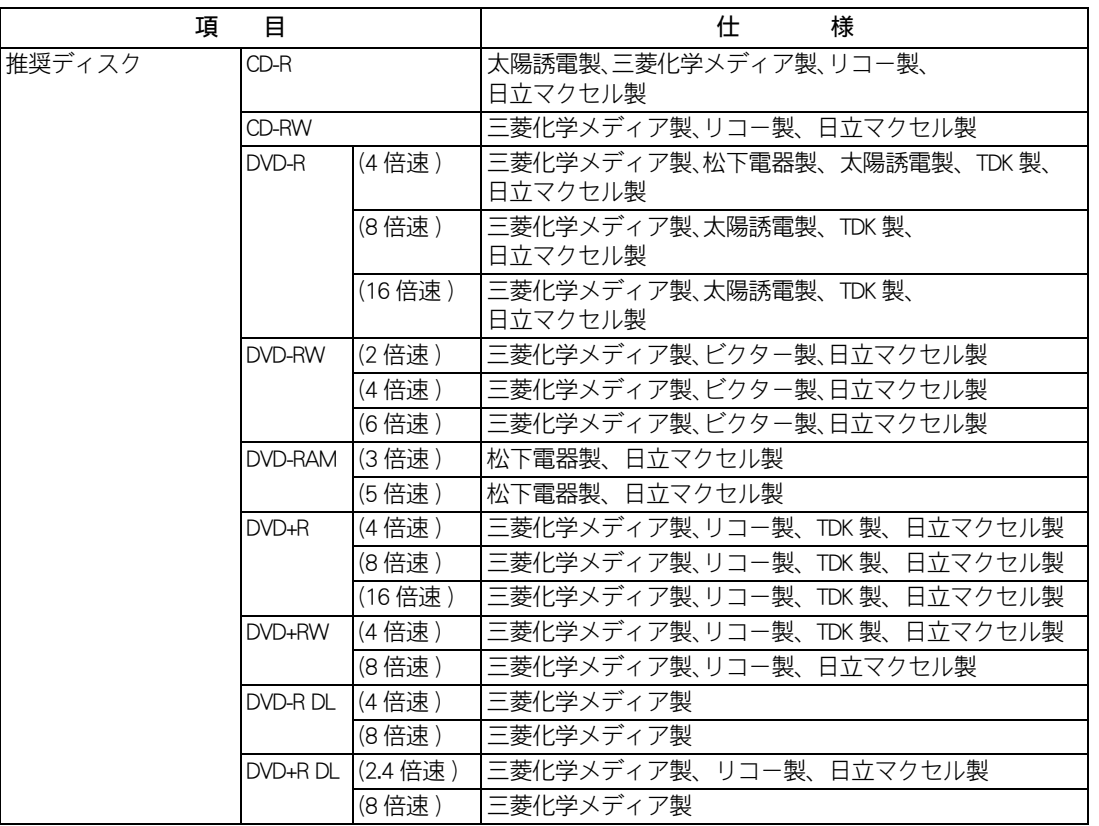

\* 1 :ディスクの回転振動が大きい場合や高速での読み込みが困難な場合は、自動で回転速度を落とします。

●ディスクをドライブに入れた直後に、"Not Ready" など、準備ができていないことを示すエラーメッ 重要 セージが表示される場合があります。このときはしばらくお待ちください。

●ディスクは、使用する条件によって正しく読み込めないことがあります。

●推奨ディスク以外のディスクを使用すると、正常に動作しないことがあります。

●ドライブには次のものを絶対に入れないでください。ディスクを取り出せなくなったり、ドライブ やディスクが破損する原因になります。

•名刺型ディスクやハート型などの異形ディスク

• "DVD Slim disc" などの規格外ディスク

•コイン、クリップなどの金属物や液体など、ディスク以外の異物

●DVD+R DL のディスクへデータを書き込み、DVD+R DL 未対応のドライブで読み込むと、書き込みし たデータが読み込めないことがあります。

●本ドライブで記録した DVD ± R DL のディスクは、他のドライブで読めないことがあります。

●DVD-R DL は、追記書き込みはできません。

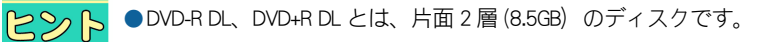

# <span id="page-59-1"></span><span id="page-59-0"></span>メモリーボードの仕様

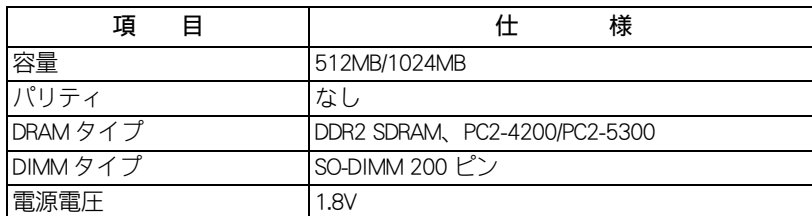

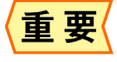

●DRAM タイプは、機種により異なります。詳細は、同梱されている『Prius 製品仕様』の「パソコン 仕様一覧」よりご確認ください。

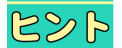

●メモリーボードの使用環境はパソコンと同じです。

# <span id="page-60-1"></span><span id="page-60-0"></span>バッテリーパックの仕様

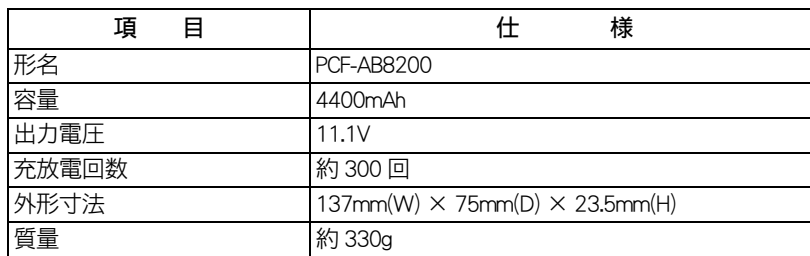

 $\sqrt{3}$ 技術情報

 $\circ^\circ$ 

# <span id="page-61-1"></span><span id="page-61-0"></span>有寿命部品一覧

パソコンの部品は、長期間使用しているうちに劣化、磨耗します。次の部品は、一定周 期で交換の必要があります。ここで記載の寿命とは設計構造上の想定寿命であり、寿命 を保証するものではありません。想定寿命を満たさない場合でも、無償修理期間を過ぎ ている場合の部品代は有償です。購入や交換については、お買い求め先にご連絡くださ い。なお、交換した部品は、パソコン購入時の部品と異なる場合があります。

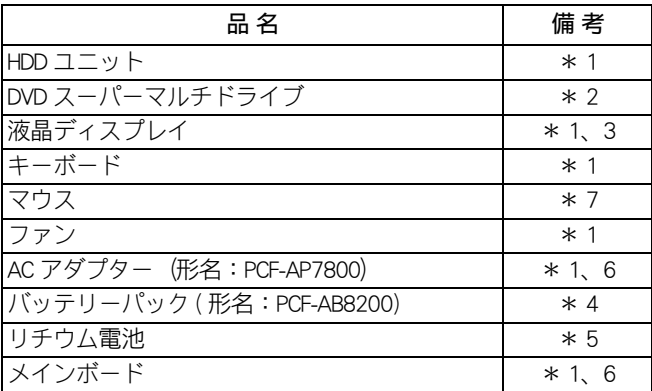

- \*1:事務室で 1 日に 8 時間、1 カ月で 25 日間、通常に使用すると想定した場合、寿命は約 5 年です。 したがって、使用時間が上記より長い場合は、その分寿命は短くなります。
- \*2:事務室で 1 日に 2 時間、1 カ月で 25 日間、データの読み書きを想定した場合、寿命は約 5 年です。 したがって、使用時間が上記より長い場合は、その分寿命は短くなります。
- \*3:明るさが工場出荷時の約 1/2 に低下したときを寿命とします。
- \*4:寿命は約 300 サイクルです。または、通常の事務環境で過放電せず定期的に完全放電した場合は、 約 1 年です。過放電にしたり、負担のかかる使い方をすると、寿命は短くなります。
- \*5:寿命は約 5 年です。
- \*6:使用しているアルミ電解コンデンサーは寿命のある部品です。
- \*7:事務室で 1 日に 8 時間、1ヶ月で 25 日間、通常に使用すると想定し、定期的にクリーニングして、 清潔に保った場合、寿命は約 5 年です。したがって、使用時間が上記より長い場合は、その分寿命 は短くなります。

# <span id="page-62-1"></span><span id="page-62-0"></span>オプション情報

## パソコンに増設または接続できるオプションを次に示します。

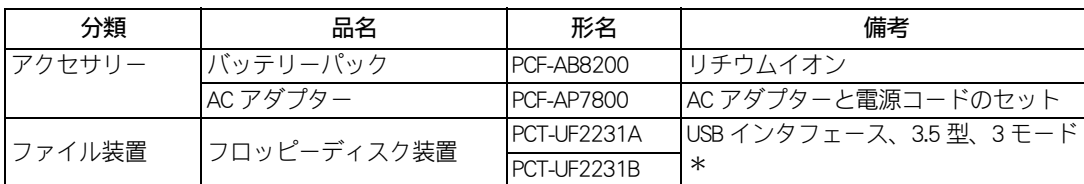

\*:Windows Vista では 2 モードでの利用となります。

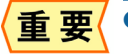

■<br>■<mark>重 要〈</mark> ●この一覧表以外のオプションについては、動作保証していません。

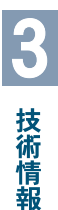

 $\Box$ 

# <span id="page-63-0"></span>さくいん

## A

 $\overline{\text{O}}$ 

AC アダプター [20](#page-21-3)

## B

B-CAS [45](#page-46-2)

## C

CATV [44](#page-45-1) CD/DVD ドライブ [21](#page-22-2)

## D

DVD スーパーマルチドライブの仕様 [56](#page-57-3)

## L

LAN [40](#page-41-2)

## $\mathsf{U}$

UHF [43](#page-44-3)

## V

VHF [43](#page-44-4)

## あ

アナログディスプレイコネクター [22](#page-23-3)

## い

インターネット [40](#page-41-3)

## え

液晶ディスプレイ [21](#page-22-3)

## お

オプション情報 [61](#page-62-1)

## き

キーボード [21](#page-22-4) 機器銘板 [20](#page-21-4) キャプスロックランプ [23](#page-24-0)

## く

クリックボタン [21](#page-22-5)

## け

警告・注意ラベル [15](#page-16-1)

## こ

コンセント [29](#page-30-2)

## さ

サブウーハー [21](#page-22-6)

## し

CD/DVD 強制イ[ジェクトスイッチ](#page-5-4) [48](#page-49-1) 重要なお知らせ 4

## て

ディスクアクセスランプ [23](#page-24-1) ディスクの入れ方/取り出し方 [47](#page-48-2) ディスクの強制取り出し [48](#page-49-2) テレビを観る [43](#page-44-5) 電源コード [20](#page-21-5) 電源コネクター [22](#page-23-4) 電源スイッチ [21](#page-22-7) 電源ランプ [22](#page-23-5) 電源を入れる [32](#page-33-1) 電子マニュアル [1](#page-2-0) 伝送方式 [44](#page-45-2) 電話回線 [45](#page-46-3)

## な

ナムロックランプ [23](#page-24-2)

## は

パソコン [20](#page-21-6) バッテリーパック [20,](#page-21-7) [21,](#page-22-8) [39](#page-40-0) バッテリーパックの充電のしかた [37](#page-38-3) バッテリーパックの仕様 [59](#page-60-1) バッテリーパックの取り付け方 [37](#page-38-4) バッテリーパックの取り外し方 [38](#page-39-1) バッテリーランプ [22,](#page-23-6) [23,](#page-24-3) [38](#page-39-2) バッテリーロック [39](#page-40-1)

## ほ

ポインティングパッド [21](#page-22-9) 保証書 [4](#page-5-5), [20](#page-21-8)

## まいれい まいしゃ まいしゃ

マウス [20,](#page-21-9) [36](#page-37-1)

## め

メモリーボード [51](#page-52-2) メモリーボードソケット [52](#page-53-2) メモリーボードの仕様 [58](#page-59-1)

## も

モジュラーケーブル [41,](#page-42-2) [42](#page-43-0) モジュラーコンセント [41](#page-42-3)

モデム [41](#page-42-1) モデムコネクター [42](#page-43-1)

## ゆ

有寿命部品一覧 [60](#page-61-1) ユニバー[サルシリアルバス コネクター](#page-23-7) [\(USB](#page-23-7) [コ](#page-23-7) ネクター ) 22

## ら

ラッチ [21](#page-22-10), [32](#page-33-2)

## わ

ワイヤレス LAN ランプ [23](#page-24-4) ワンタッチキーの機能 [24](#page-25-1)

 $\circ$ 

# メモ

## 他社製品の登録商標および商標についてのお知らせ

このマニュアルにおいて説明されている各ソフトウェアは、ライセンスあるいはロイヤリティー契約のも とに供給されています。ソフトウェアおよびマニュアルは、そのソフトウェアライセンス契約に基づき同 意書記載の管理責任者の管理のもとでのみ使用することができます。

それ以外の場合は該当ソフトウェア供給会社の承諾なしに無断で使用することはできません。

・ Microsoft、Windows、Windows Vista は、米国 Microsoft Corp. の商標または登録商標です。

・その他、各会社名、各製品名は、各社の商標または登録商標です。

## Prius 取扱説明書 設置と配線編

初 版 2007 年 4 月

無断転載を禁止します。

落丁・乱丁の場合はお取り替えいたします。

## 株式会社 日立製作所

## デジタルコンシューマ事業部

〒 244-0817 神奈川県横浜市戸塚区吉田町 292 番地 お問い合わせ先 : 安心コールセンター 0120-885-596

© Hitachi, Ltd. 2007. All rights reserved.

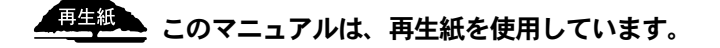

PN0U010P0-1